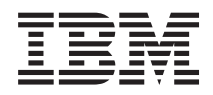

# IBM Systems - iSeries Systemadministrasjon Grunnleggende systemdrift

*Versjon 5, utgave 4*

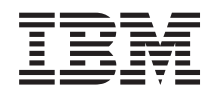

# IBM Systems - iSeries Systemadministrasjon Grunnleggende systemdrift

*Versjon 5, utgave 4*

#### **Merk**

Før du bruker opplysningene i denne boken og produktet det blir henvist til, må du lese ["Merknader",](#page-46-0) på side 41.

#### **Sjette utgave (februar 2006)**

Originalens tittel: iSeries Systems management - Basic system operations Version 5 Release 4

Denne utgaven gjelder for versjon 5, utgave 4, endringsnivå 0 av IBM i5/OS (produktnummer 5722-SS1) og alle senere utgaver og endringsnivåer til annet blir oppgitt i nye utgaver. Denne versjonen kan ikke kjøre på alle RISC-modeller, heller ikke på CISC-modeller.

**© Copyright International Business Machines Corporation 1998, 2006. All rights reserved.**

# **Innhold**

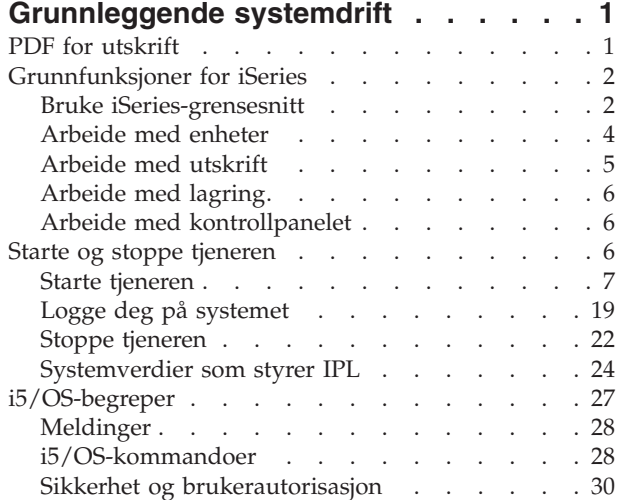

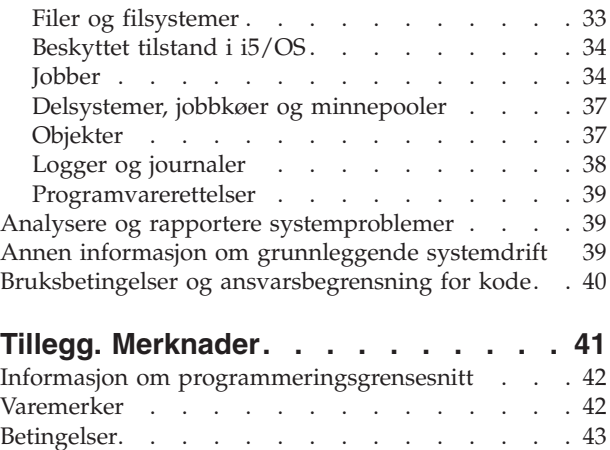

# <span id="page-6-0"></span>**Grunnleggende systemdrift**

iSeries-tjeneren er et allsidig, kraftig og brukervennlig system. Mange av funksjonene i dette miljøet er imidlertid spesifikke for IBM og iSeries, og kan være ukjente for brukere som er mer kjent med et Windows- eller UNIX-operativsystem.

Dette emnet gir en innføring i noen av de grunnleggende begrepene og oppgavene for driften av iSeries. Mange av disse emnene inneholder en innføring og eksempler, med tips om ressurser der du kan finne mer detaljert eller avansert informasjon.

**Merk:** Ved å bruke kodeeksemplene aksepterer du betingelsene i ["Bruksbetingelser](#page-45-0) og [ansvarsbegrensning](#page-45-0) for kode" på side 40.

# **PDF for utskrift**

Dette emnet beskriver hvordan du kan se på og skrive ut en PDF-versjon av denne informasjonen.

Hvis du vil se på eller laste ned PDF-versjonen av dette dokumentet, velger du [Grunnleggende](rzal2.pdf)

[systemdrift](rzal2.pdf)  $\bullet$  (omtrent 565 kB).

- Storage solutions (177 kB) inneholder disse emnene:
	- Objects
	- Disks
	- Tapes
	- Optical
	- Storage area networks
- Control panel (335 kB) inneholder disse emnene:
	- Control panel concepts
	- Set up your control panel
	- Access control panel functions
	- Instructions and descriptions for control panel functions
	- Use remote control panel APIs

# **Lagre PDF-filer**

Slik lagrer du en PDF på arbeidsstasjonen, slik at du kan vise den eller skrive den ut:

- 1. Høyreklikk på PDF-filen i nettleseren (høyreklikk på linken over).
- 2. Klikk på alternativet som lagrer PDF-filen lokalt.
	- 3. Gå til katalogen der du vil lagre PDF-filen.
	- 4. Klikk på **Lagre**.

|

#### **Laste ned Adobe Reader**

- Adobe Reader må være installert på systemet når du skal se på eller skrive ut disse PDF-filene. Du kan |
- | laste ned en gratis kopi fra [Adobe-nettstedet](http://www.adobe.com/products/acrobat/readstep.html) (www.adobe.com/products/acrobat/readstep.html)  $\blacktriangle$  .

# <span id="page-7-0"></span>**Grunnfunksjoner for iSeries**

Bruk dette emnet for å finne prosedyrer og informasjon for vanlige systemoppgaver.

Det kreves svært lite arbeid for at iSeries-tjeneren skal fungere pålitelig, og de fleste rutineoppgaver utføres raskt og enkelt når du er blitt kjent med dem. Emnene nedenfor lærer deg mer om noen vanlige systemoppgaver.

# **Bruke iSeries-grensesnitt**

Hvilket iSeries-grensesnitt du bør bruke, avhenger av typen tilkobling til iSeries-tjeneren og hvilke oppgaver du skal utføre. Lær hvordan du får tilgang til og bruker iSeries-Navigator, det tegnbaserte grensesnittet og trådløse klienter.

Det finnes to måter å få tilgang til iSeries-tjeneren på, fra tegnbaserte grensesnitt på en tilkoblet konsoll eller emulatorsesjon, og fra det grafiske brukergrensesnittet i iSeries-navigator. Hvilket grensesnitt du bør bruke, avhenger av typen tilkobling til iSeries-tjeneren og hvilken oppgave du skal utføre. Dette emnet beskriver hvordan du får tilgang til iSeries-tjeneren fra det tegnbaserte grensesnittet, og enkelte funksjoner i denne tilgangsmetoden.

# **Tegnbasert grensesnitt**

Det tegnbaserte grensesnittet som er tilgjengelig fra de fleste emulatorsesjoner og konsoller, kan virke ukjent for brukere som ikke har erfaring med iSeries. Dette emnet forklarer hvordan du navigerer deg gjennom i5/OS-menyene, og inneholder forslag til hvordan du kan bruke dette grensesnittet.

Det tegnbaserte grensesnittet er tilgjengelig fra de fleste konsoller og emulatorsesjoner som er koblet til en iSeries-tjener, og tillater flere funksjoner enn noe annet grensesnitt. Denne typen grensesnitt kan virke ukjent til å begynne med, men det har flere enkle metoder for å hjelpe nye brukere og et menybasert hierarki av oppgaver som gjør det enkelt å finne bestemte funksjoner.

Det tegnbaserte grensesnittet omfatter tre primære skjermbilder: skjermbilder for navigering, inndata og informasjon. Navigeringsskjermbildet består vanligvis av en liste over menyalternativer og en kommandolinje. Du kan bruke dette til å finne informasjon om oppgaver på iSeries-tjeneren, og til å oppgi CL-kommandoer. Inndataskjermbilder er tilgjengelig når operativsystemet krever opplysninger fra deg. Bruk dette skjermbildet til å oppgi eller endre informasjon. Informasjonsskjermbilder viser tjenerinformasjon og tillater ikke interaksjon fra brukeren.

# **Finne funksjoner eller oppgaver**

Alle tjeneroppgaver er delt inn i kategorier som er tilgjengelig fra hovedmenyen. Du kan velge menyalternativer for å bla deg gjennom dette hierarkiet til du finner oppgaven du leter etter. Hvilke menyalternativer brukerne har tilgang til, kan variere avhengig av sikkerhetsstrategien, begrensninger som er definert av systemadministratoren og den aktive brukerprofilen. Når du har funnet et menyalternativ du vil bruke, kan du oppgi kommandoer i feltet **Valg eller kommando** nederst på skjermbildet. Mange menyskjermbilder viser et navn i hjørnet øverst til venstre på skjermbildet. Du kan få tilgang til en meny ved å oppgi kommandoen GO etterfulgt av navnet på menyen. GO JOB ber for eksempel operativsystemet om å vise jobbmenyen:

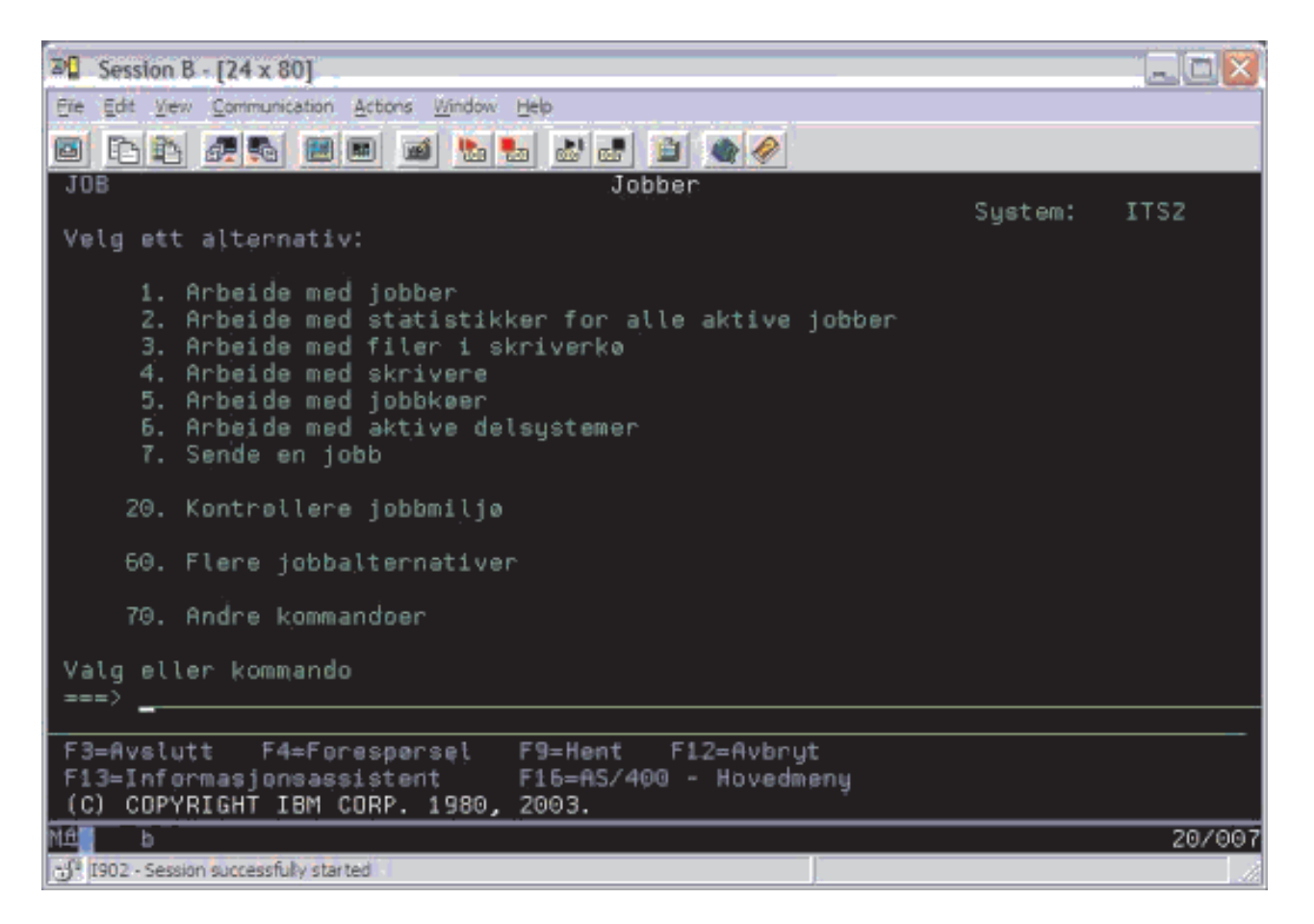

# **Få hjelp**

Det tegnbaserte grensesnittet har flere metoder for å hjelpe brukere. Hjelp er tilgjengelig for de fleste skjermbilder, og du viser den ved å trykke på Help eller F1. Du kan ofte få hjelp til et bestemt felt eller element ved å sette markøren på det og trykke på Help- eller F1-tasten. Når du skal oppgi data, kan du også få hjelp ved å skrive ? i et datafelt. I tillegg kan du bestemme hvor mye og hvilken type informasjon som skal vises på skjermbildet, ved å endre hjelpenivået. Hjelpenivået bestemmer hvilken versjon av skjermbildet du ser. Mange skjermbilder har to forskjellige versjoner:

- v Det *første hjelpenivået* inneholder mindre informasjon og bruker ikke tekniske termer.
- v Det *andre hjelpenivået* viser mer informasjon og bruker mer tekniske termer.

Enkelte felt og funksjoner er bare tilgjengelig på en bestemt versjon av et skjermbilde. Instruksjonene forteller deg hvilken versjon du skal bruke. Hvis du vil endre fra et hjelpenivå til et annet, bruker du F21 (Velg hjelpenivå). F21 er ikke tilgjengelig på alle skjermbilder.

Tilkoble til iSeries kan hjelpe deg med å forstå forskjellene mellom disse grensesnittalternativene, og inneholder instruksjoner for hvordan du bruker dem på en effektiv måte.

Det er mange grensesnitt som er tilgjengelig for iSeries-tjenerne, og hvilket grensesnitt du bruker, avhenger av typen tilkobling og hvilke funksjoner du trenger. Dette emnet omfatter instruksjoner og krav for bruk av konsoller, trådløse grensesnitt og iSeries-navigator.

#### **Beslektede begreper**

Tilkoble til iSeries

<span id="page-9-0"></span>["i5/OS-kommandoer"](#page-33-0) på side 28

i5/OS bruker CL-kommandoer for å tolke instruksjoner fra brukerne. Lær de grunnleggende reglene for bruken av CL og hvordan du får detaljert hjelp til CL-kommandoer.

# **Arbeide med enheter**

Det meste av tilleggsutstyret som kobles til iSeries-tjeneren, betraktes som en enhet. Bruk denne informasjonen til å definere og konfigurere enheter og lære om systemets konfigurasjon.

Enheter er utstyr som er koblet til systemet. Det meste av maskinvare, inkludert interne prosessorer, porter og kort, styreprogrammer, maskinvare for kommunikasjon, arbeidsstasjoner og skrivere, blir betraktet som enheter. Operativsystemet administrerer disse enhetene ved å organisere dem etter enhetstype, for eksempel arbeidsstasjon eller optisk stasjon (CD-ROM), og identifiserer bestemte enheter ved hjelp av ressursnavnet. For de fleste interne enheter, for eksempel prosessorer, kort og porter, tildeler operativsystemet ressursnavnet automatisk. For de fleste eksterne enheter og noen interne lagringsenheter administrerer iSeries-tjeneren kommunikasjonen med enheten ved hjelp av en styreenhet. For de fleste enheter som styres ved hjelp av en styreenhet, blir ressursnavnet definert av enhetsbeskrivelsen. Du kan bruke enhetstypen til å finne ut ressursnavnet, fysisk plassering, gjeldende status og andre opplysninger.

Hver enhet på systemet har en gjeldende status som beskriver om den er slått på, og om den i øyeblikket kommuniserer med systemet. Før en enhet kan fungere, må både den og alle enheter som blir brukt for å koble den til iSeries-tjeneren, være tilkoblet (operative) og fungere. Hvis for eksempel en kommunikasjonslinje eller et nettverkskort blir frakoblet, vil ikke noen av enhetene som er koblet til iSeries-tjeneren ved hjelp av disse enhetene, fungere.

De fleste enheter har følgende typer statuser:

*Tabell 1. Mulige statustyper for de fleste enheter*

| Status                          | <b>Beskrivelse</b>                                                                                                    |  |
|---------------------------------|----------------------------------------------------------------------------------------------------|--|
| Frakoblet                       | Operativsystemet har deaktivert enheten, og den må tilkobles på nytt før den kan kommunisere<br>med iSeries-tjeneren. |  |
| Tilkoblet<br>$\vert$ (Operativ) | Operativsystemet har aktivert kommunikasjon med enheten og venter på kommunikasjon.                                   |  |
| Venter                          | Operativsystemet prøver å aktivere kommunikasjon med enheten.                                                         |  |
| Aktiv                           | Enheten er opptatt med å kommunisere med tjeneren og kan ikke frakobles.                                              |  |

Andre typer statuser blir brukt for enkelte enhetstyper, eller for å angi et bestemt problem. En arbeidsstasjon som venter på at en bruker skal logge seg på, har statusen Inngangsbilde, og en enhet som operativsystemet ikke finner, har statusen Ressursen ble ikke funnet.

# **Se på og administrere enheter**

I iSeries-navigator kan du vise den gjeldende statusen, den fysiske plasseringen og konfigurasjonsopplysninger for enheter. Når du skal arbeide med enheter i iSeries-navigator, utvider du **Konfigurasjon og service** og velger **Maskinvare**. Du kan vise detaljerte opplysninger om enheten, inkludert modell, type og serienummer, fysisk plassering på iSeries-tjeneren og logisk adresse ved å høyreklikke på enheten og velge **Egenskaper**. I tillegg har iSeries-navigator mange funksjoner for å administrere magnetbåndstasjoner, plateenheter og pooler. Du finner mer informasjon i hjelpen til iSeries-navigator.

Hvis du vil endre statusen eller egenskapene til en enhet, bør du bruke det tegnbaserte grensesnittet og skrive go device fra en kommandolinje.

#### **Beslektet informasjon**

Local Device Configuration PDF

# <span id="page-10-0"></span>**Arbeide med utskrift**

Mange jobber på iSeries-tjeneren produserer utskrifter. Lær hvordan du finner, sporer og administrerer utskrifter på iSeries-tjeneren.

Mange jobber genererer utdata som krever utskrift. Operativsystemet behandler dette ved å opprette utskriftsfiler som inneholder dokumentdataene og behandlingsinstruksjoner for utskriftsjobben. Når utskriftsfilene er opprettet, sender operativsystemet dem til en utkø. På samme måte som en jobbkø kan utkøer ha mange filer i kø før en skriver blir tilgjengelig. Hvilken utkø operativsystemet sender filen til, avhenger av jobbattributtene, brukerprofilen og innstillingene for arbeidsstasjonen. Før filene kan skrives ut, må en skriverenhet kobles til, og et skriveprogram for skriveren må startes. Skriveprogrammet for skriver er en i5/OS-funksjon som kjøres for hver aktiv skriver på systemet. Når det er startet, overvåker skriverprogrammet den eller de oppgitte utkøene og sender filene til skriveren.

#### **Beslektede begreper**

Printing

### **Administrere utskrifter**

Med iSeries-navigator kan du finne og arbeide med utskrifter fra to menyer: Grunnfunksjoner og Jobbstyring.

- v Du får frem en liste over filer i kø som venter på å bli skrevet ut, ved å utvide **Grunnfunksjoner**, og deretter klikke på **Utskrift**. Dermed vises alle filer den gjeldende brukeren har i skriverkø. Du kan arbeide med andre utskriftsjobber ved å velge **Vis** → **Tilpass dette utsnittet** → **Inkluder** fra menyen i iSeries-navigator. Høyreklikk på en fil i skriverkøen hvis du vil holde tilbake, frigi, flytte eller slette utskriftsjobben, eller konvertere den til en PDF-fil. Du kan også velge **Egenskaper** for å endre mange av attributtene til filen i kø.
- v Du får frem en liste over alle utkøer ved å utvide **Jobbstyring**, og deretter klikke på **Utkøer**. Denne listen viser alle utkøer for alle brukere. En utkø er et objekt som inneholder en liste over filer som ligger i kø for å bli skrevet til en utdataenhet, for eksempel en skriver. Velg en utkø for å vise listen over utskriftsfilen for den køen.

### **Starte skrivere**

Du kan starte en iSeries-skriver fra kommandolinjegrensesnittet.

Før du starter skriveren, må du kontrollere at

- v skriveren er slått på og klar til bruk
- v skriveren eller utskriftsmetoden er konfigurert i operativsystemet

Slik starter du en iSeries-skriver fra kommandolinjegrensesnittet:

- 1. Tilkoble skriveren:
	- a. Skriv kommandoen WRKCFGSTS \*DEV \*PRT. Skjermbildet Arbeide med konfigurasjonsstatus viser en liste med enheter.
	- b. Skriv 1 ved siden av skriverenhetsbeskrivelsen for å koble til skriveren.
- 2. Bruk STRPRTWTR-kommandoen for å starte skriveprogrammet, og oppgi skriver og utkøen(e) som skriveprogrammet skal betjene.

### **Starte en iSeries-skriver fra iSeries-navigator**

Du kan starte en iSeries-skriver fra iSeries-navigator.

Slik starter du en iSeries-skriver fra iSeries-navigator:

- 1. Velg tjeneren i iSeries-navigator, utvid **Grunnfunksjoner** og klikk på **Skrivere**.
- 2. Hvis statusen til skriveren (vist i høyre rute) er **Ikke tilgjengelig**, høyreklikker du på skriveren og velger **Gjør tilgjengelig**.
- 3. Høyreklikk på skriveren og velg **Start**.

# <span id="page-11-0"></span>**Arbeide med lagring**

iSeries-tjeneren har mange alternativer for faste og utskiftbare lagringsmedier. Dette emnet inneholder opplysninger om hvordan du kan konfigurere og vedlikeholde lagringsmedier som platelagre, platelagerpooler, magnetbåndkassetter og CD-ROMer.

iSeries-tjenerne har flere ulike alternativer for lagring av systemdata. Internt har iSeries-tjeneren plateenheter som kan være fordelt på flere utvidelsesenheter (eller tårn). Som systemoperatør trenger du kanskje å arbeide med disse plateenhetene og spore bruken av dem i virksomheten. Det er også mange alternativer for å arbeide med utskiftbare medier som magnetbånd og optiske enheter (CD eller DVD). Disse lagringsmediene brukes ofte til reservekopiering og arkivering av data.

**Beslektede begreper**

Storage solutions

# **Arbeide med kontrollpanelet**

Kontrollpanelet er det første grensesnittet til iSeries-tjeneren. Med systemets kontrollpanel kan du bestemme prosessoraktiviteten, lese feilkoder for å tolke analysen ved komponentfeil, slå av og på systemet, samt endre egenskapene for systemstart (IPL). Du kan bruke det fysiske kontrollpanelet på systemet eller konfigurere et fjerntliggende kontrollpanel til å utføre disse operasjonene.

**Merk:** Opplysningene i dette emnet gjelder bare for tjenermodellene IBM modell 270 og modell 8xx. Hvis du har en annen tjenermodell, kan du finne opplysninger om den i IBM Systems Hardware Information Center.

Fra kontrollpanelet kan du utføre disse systemfunksjonene:

- v Fastslå prosessoraktivitet
- Vise og hente frem attributter eller feilkoder for å analysere problemer
- v Slå på eller av systemet
- Definere IPL-egenskaper

Du kan bruke det fysiske kontrollpanelet på systemet eller konfigurere et fjerntliggende kontrollpanel til å utføre disse operasjonene. Det kan være nyttig å konfigurere et virtuelt kontrollpanel eller et fjerntliggende kontrollpanel. Du kan få tilgang til kontrollpanelfunksjoner og bruker APIer til å betjene det fjerntliggende kontrollpanelet ved hjelp av et brukerdefinert program.

**Beslektede begreper** Control panel **Beslektet informasjon** IBM Systems Hardware [Information](http://publib.boulder.ibm.com/eserver) Center

# **Starte og stoppe tjeneren**

iSeries-tjeneren kjennetegnes ved at den sjelden trenger å stoppes og startes på nytt. Ved vedlikehold eller systemendringer kan det likevel være nødvendig å stoppe iSeries-tjeneren og utføre en IPL (systemstart). Stopp og start av iSeries må gjøres med forsiktighet. Dette emnet inneholder informasjon om krav og alternativer i denne prosessen.

**Merk:** Fremgangsmåten for å starte og stoppe tjeneren avhenger av om du har et partisjonert system. Følgende instruksjoner gjelder bare for en iSeries-tjener uten partisjoner. Hvis du har et partisjonert system (uten maskinvarestyringskonsoll for eServer), kan du se Restart and power down a system with logical partitions under emnet Logical Partitions. Hvis du har et partisjonert system (med maskinvarestyringskonsoll for eServer), kan du se under Partitioning with an eServer i5.

<span id="page-12-0"></span>Uansett hvordan iSeries-tjeneren er konfigurert, krever starting og stopping av tjeneren nøye planlegging for å unngå at data går tapt og for å ivareta systemintegriteten. iSeries-tjeneren gir muligheter for å starte systemet på flere ulike måter, avhengig av graden av interaksjon med brukeren.

**Merk:** Flere systemverdier bestemmer hvilke alternativer som er tilgjengelige for å starte og stoppe iSeries.

**Beslektede begreper** Partitioning with an eServer i5 **Beslektede oppgaver** Restart and power down a system with logical partitions

# **Starte tjeneren**

Dette emnet hjelper deg med å velge en metode for å starte tjeneren og løse problemer med IPL.

Enkelte endringer i systeminnstillingene eller maskinvarekonfigurasjonen krever at iSeries-tjeneren går gjennom en oppstartingssekvens kalt en systemstart (IPL). Under en IPL lastes systemprogrammene inn fra den definerte innlastingskilden på systemets tilleggslager. Maskinvaren blir også kontrollert. Kontrollpanelet til iSeries-tjeneren viser en rekke systemreferansekoder som angir den gjeldende statusen til tjeneren, og som advarer deg om eventuelle problemer. Når IPLen er ferdig, får du frem påloggingsvinduet i det tegnbaserte grensesnittet, og brukere kan logge seg på ved hjelp av iSeries-navigator.

Under IPLen viser kontrollpanelet en rekke systemreferansekoder (SRC) som angir den gjeldende systemaktiviteten.

Det finnes flere måter å starte en iSeries-tjener på.

#### **Beslektede oppgaver**

IPL system reference code (SRC) finder

# **Starte systemet uten å gjøre konfigurasjonsendringer (uovervåket IPL)**

Dette er den vanligste måten å starte iSeries-tjeneren på. Dette emnet beskriver hvordan du starter systemet ved normal drift.

# **Forhåndskrav**

Denne prosedyren forutsetter at iSeries-tjeneren kjører, og at flere tilleggsbetingelser er oppfylt før du starter en IPL. De fleste av disse innstillingene er standardverdier, men du bør kontrollere dem hvis du er usikker.

- v IPL-modusen for iSeries-tjeneren må være satt til **Normal** (uovervåket IPL).
- v Systemverdien for Type omstart (QIPLTYPE) må settes til Uovervåket (0).
- v Slå på alle enheter, for eksempel arbeidsstasjoner, skrivere, magnetbåndstasjoner og styreenheter som du selv eller andre skal bruke.

### **Situasjon**

Uovervåkede IPLer tilbakestiller systemlageret og registrerer eventuelle konfigurasjonsendringer automatisk. Hvor lang tid det tar å utføre en IPL, avhenger av systemets størrelse og kompleksitet, og kan ta fra noen minutter til flere timer. Når den uovervåkede IPLen er fullført, vises **inngangsbildet** på dataskjermen.

**Merk:** Hvis du arbeider på et system med logiske partisjoner, må du lese om hvordan du tar ned og starter et system med logiske partisjoner på nytt.

# <span id="page-13-0"></span>**Slik utfører du en uovervåket IPL**

Du kan oppgi forskjellige alternativer på kommandolinjen når du skal utføre en uovervåket IPL.

- 1. Skriv ENDSYS eller ENDSBS \*ALL på en kommandolinje og trykk på Enter.
	- **Merk:** Flere alternativer er tilgjengelige for kommandoen for å avslutte systemet (ENDSYS) og for å avslutte delsystem (ENDSBS). Du kan for eksempel oppgi en utsettelsestid.
- 2. Skriv WRKSBS for å kontrollere at det kontrollerende delsystemet er avsluttet og er i beskyttet tilstand. Statusen til delsystemet må være RSTD.
- 3. Skriv PWRDWNSYS \*IMMED RESTART(\*YES) på en kommandolinje og trykk på Enter.

Når den uovervåkede IPLen er utført, vises inngangsbildet på dataskjermen. Du får vite hvordan du planlegger en uovervåket IPL, under Planlegge en systemavslutning og omstart.

#### **Beslektede begreper**

["Driftsmodus](#page-18-0) under en IPL" på side 13

*Driftsmodusen* avgjør hvor mange alternativer som blir vist til operatøren under og etter systemstarten (IPL). Den kan også sikre (låse) kontrollpanelet for å hindre en uautorisert eller uoverveid IPL fra kontrollpanelet.

["Systemverdier](#page-29-0) som styrer IPL" på side 24

Med systemverdiene som er beskrevet i dette emnet, kan du styre hvilken type IPL (systemstart) som skal brukes, og måten systemet utfører en IPL på.

Controlling subsystem

"Planlegge en [systemavslutning](#page-22-0) og omstart" på side 17

Du kan konfigurere en timeplan for når systemet skal tas opp og ned automatisk. Du kan fastsette på hvilket klokkeslett systemet skal tas opp og ned. Du kan også oppgi bestemte omstendigheter som endrer den daglige rutinen, for eksempel ferie eller helligdager.

#### **Beslektede oppgaver**

Restart and power down a system with logical partitions

#### **Beslektet referanse**

ENDSYS (Avslutte systemet) Kommandobeskrivelse

ENDSBS (Avslutte delsystem) Kommandobeskrivelse

### **Endre systemet ved IPL (overvåket IPL)**

I enkelte tilfeller må du oppgi informasjon eller endre systemverdiene under en IPL. I dette emnet finner du instruksjoner for hvordan du utfører en manuell IPL.

### **Forhåndskrav**

Denne prosedyren forutsetter at iSeries-tjeneren kjører, og at flere tilleggsbetingelser er oppfylt før du starter en IPL. De fleste av disse innstillingene er standardverdier, men du bør kontrollere dem hvis du ikke er sikker på den gjeldende innstillingen.

- v IPL-modusen for iSeries-tjeneren må være satt til **Manuell** (overvåket IPL).
- v Systemverdien for Type omstart (QIPLTYPE) må settes til Overvåket (1).
- v Slå på alle enheter, for eksempel arbeidsstasjoner, skrivere, magnetbåndstasjoner og styreenheter som du selv eller andre skal bruke.

### **Situasjon**

Hvis du vil endre alternativene IPL, installere operativsystemet, bruke reserverte serviceverktøy eller starte igjen etter en systemfeil, må du utføre en overvåket IPL. Denne IPL-modusen krever at du svarer på flere forespørsler under oppstartingssekvensen.

### **Slik utfører du en overvåket IPL**

Du kan oppgi forskjellige alternativer på kommandolinjen når du skal utføre en overvåket IPL.

- 1. Skriv ENDSYS eller ENDSBS \*ALL på en kommandolinje og trykk på Enter.
	- **Merk:** Flere alternativer er tilgjengelige for kommandoen for å avslutte systemet (ENDSYS) og for å avslutte delsystem (ENDSBS). Du kan for eksempel oppgi en utsettelsestid.
- 2. Skriv WRKSBS for å kontrollere at det kontrollerende delsystemet er avsluttet og er i beskyttet tilstand. Statusen til delsystemet må være RSTD.
- 3. Skriv PWRDWNSYS \*IMMED RESTART(\*YES) på en kommandolinje og trykk på Enter.

Når du starter den overvåkede IPLen, viser systemet skjermbildet IPL-alternativer, der du kan velge hvilke alternativer du vil arbeide med under IPLen. Under IPLen viser systemet eventuelle alternativer du valgte, eller som kreves på grunn av systemendringer.

#### **Beslektede begreper**

["Driftsmodus](#page-18-0) under en IPL" på side 13

*Driftsmodusen* avgjør hvor mange alternativer som blir vist til operatøren under og etter systemstarten (IPL). Den kan også sikre (låse) kontrollpanelet for å hindre en uautorisert eller uoverveid IPL fra kontrollpanelet.

["Systemverdier](#page-29-0) som styrer IPL" på side 24

Med systemverdiene som er beskrevet i dette emnet, kan du styre hvilken type IPL (systemstart) som skal brukes, og måten systemet utfører en IPL på.

Controlling subsystem

"Endre [passordet"](#page-25-0) på side 20

Når du installerer det lisensierte programmet i5/OS, undersøker programmet om det er systemmodellendringer, om det finnes bestemte forhold som krever service, og om det er endringer i eierforholdene.

#### **Beslektet referanse**

ENDSYS (Avslutte systemet) Kommandobeskrivelse

ENDSBS (Avslutte delsystem) Kommandobeskrivelse

#### **Skjermbilder ved overvåket IPL:**

Under en overvåket IPL viser konsollen obligatoriske eller valgte skjermbilder.

Følgende skjermbilder blir vist under en systemstart (IPL) hvis du velger dem på skjermbildet IPL-alternativer:

- v Bestemme hovedalternativer for systemet
- v Definere eller endre systemet

Følgende skjermbilder blir vist hvis systemendringer krever det:

- Redigere tilgangsbaner
- v Redigere begrensninger som venter på kontroll

#### *Bestemme hovedalternativer for systemet:*

På skjermbildet Bestemme hovedalternativer for systemet kan du velge automatisk konfigurering, navngiving av enhetskonfigurasjonen og hvilket spesialmiljø systemet skal kjøres i.

Slik bestemmer du disse alternativene:

- 1. Bruk informasjonen nedenfor og skriv de nye verdiene over de eksisterende verdiene i disse feltene:
	- Tillate automatisk konfigurering
- <span id="page-15-0"></span>– Y (Ja) konfigurerer automatisk lokale enheter.
- N (Nei) angir at du ikke vil konfigurere enhetene automatisk.
- Navngivning av enhetskonfigurasjon
	- \*NORMAL bruker en navngivningsregel som er entydig for iSeries-tjeneren, for eksempel DSP01 og PRT01 for skjermer og skrivere, og TAP01 og OPT01 for magnetbånd- og CD-ROM-enheter.
	- \*DEVADR bruker en navngivningsregel som er avledet av enhetsressursnavnet, for eksempel DSP010203 for en dataskjerm, PRT010203 for en skriver, TAP01 og OPT01 for magnetbånd- og CD-ROM-enheter.
- Standard spesialmiljø
	- \*NONE innebærer at det ikke finnes noe spesialmiljø.
- 2. Trykk på Enter.

#### *Definere eller endre systemet ved IPL:*

Ved å definere eller endre systemet kan du endre systemverdier og andre systemattributter under en systemstart (IPL).

På skjermbildet Definere eller endre systemet ved IPL kan du endre systemkonfigurasjonen, systemverdiene, nettverksattributtene, brukerprofilene og objekt- eller filattributtene. Du får frem dette skjermbildet når du skriver Y (Ja) i feltet Definere eller endre systemet ved IPL på skjermbildet IPL-alternativer.

- 1. Velg et av disse alternativene:
	- v Hvis du vil endre måten systemet starter på, velger du alternativ 3 (Kommandoer for systemverdi).
	- v Hvis du vil endre noen av de andre alternativene, velger du dem før du avslutter og fortsetter med IPLen.
- 2. Når du er ferdig med alternativene på dette skjermbildet, trykker du på F3 (Avslutt og fortsett IPL) for å fortsette IPLen.

#### **Beslektede begreper**

"Endre [systemverdier](#page-19-0) under IPL" på side 14

Systemverdier styrer hvordan bestemte deler av systemet skal fungere. Noen systemverdier som du endrer, får ikke virkning før ved neste IPL, mens andre systemverdier får virkning med en gang.

#### *Redigere tilgangsbaner ved overvåket IPL:*

Programmer bruker tilgangsbaner for å definere rekkefølgen på poster i en databasefil. Hvis tilgangsbanen er endret, bruker du skjermbildet Redigere gjenoppbygging av tilgangsbaner til å gjenoppbygge dem.

Tilgangsbaner definerer i hvilken rekkefølge poster i en databasefil blir organisert for å bli behandlet av et program. Hvis tilgangsbanene må gjenoppbygges, får du frem skjermbildet Redigere gjenoppbygging av tilgangsbaner etter skjermbildet IPL-alternativer.

**Tips:** Bruk hjelpeteksten til dette skjermbildet hvis du vil ha mer informasjon om de enkelte kolonnene og feltene.

Du får melding om at en journal trenger å utføre en gjenoppretting av tilgangsbane. En journal er et systemobjekt. Den blir brukt til å registrere poster i en journalmottaker når det utføres endringer i et objekt som er knyttet til journalen. Enhver tilgangsbane som kan gjenopprettes (siden den ble registrert), blir ikke vist på dette skjermbildet. IPL-terskelen viser at en tilgangsbane med sekvenser lavere enn eller lik det oppgitte nummeret, blir gjenoppbygd ved IPL. Det er en verdi mellom 1 og 99 som du kan definere (standarden er 50). Hvis IPL-terskelen endres, blir alle tilgangsbanene med statusen IPL og AFTIPL endret så de gjenspeiler den nye statusen til IPL-terskelen.

v Slik endrer du sekvensen for tilgangsbaner som skal gjenoppbygges:

- 1. Gjør endringer i Sek-kolonnen.
- 2. Trykk på Enter.
- v Hvis du ikke vil endre sekvensen, trykker du på Enter. Du får frem skjermbildet Vise status for tilgangsbane hvis det finnes flere tilgangsbaner som skal gjenoppbygges.

**Tips:** Trykk på Enter for å fortsette IPLen fra skjermbildet Redigere gjenoppbygging av tilgangsbaner.

Hvis ingen av tilgangsbanene trenger å gjenoppbygges, fortsetter IPLen.

Hvis du trykker på F3 (Avslutt og fortsett IPL), blir tilgangsbanene gjenoppbygd mens IPLen fortsetter. Hvis du trykker på F12 (Avbryt), kommer du tilbake til skjermbildet Redigere gjenoppbygging av tilgangsbaner.

Hvert femte sekund blir skjermbildet oppdatert med den gjeldende kjøretiden. Når alle tilgangsbanene er gjenoppbygd (tilgangsbaner med sekvenser lavere enn eller lik IPL-terskelen), fortsetter IPLen.

*Redigere begrensninger som venter på kontroll under overvåket IPL:*

Enkelte fysiske filer kan ha begrensninger som må kontrolleres under en IPL. På skjermbildet Rediger begrensninger som venter på kontroll kan du kontrollere statusen til disse fysiske filene.

Under overvåket IPL vises skjermbildet Redigere begrensninger som venter på kontroll hvis det finnes begrensninger som må kontrolleres. En begrensning er et attributt som legger en begrensning på en fysisk fil.

**Tips:** Bruk hjelpeteksten til dette skjermbildet hvis du vil ha mer informasjon om de enkelte kolonnene og feltene.

I skjermbildet Redigere begrensninger som venter på kontroll, kan du endre sekvensen (1 til 99) for begrensninger som skal kontrolleres. Hvis begrensningen har en sekvens som er mindre enn eller lik IPL-terskelen, blir den kontrollert under IPLen. Hvis en begrensning har en sekvens som er større enn IPL-terskelen, blir den kontrollert etter IPL. Sekvensen \*HLD angir at begrensningen ikke blir kontrollert før den endres til et tall fra 1 til 99. Hvis du endrer IPL-terskelen, blir alle begrensninger med statusen IPL eller AFTIPL endret i samsvar med den nye statusen for IPL-terskelen.

- v Slik endrer du sekvensen til begrensninger som venter på kontroll:
	- 1. Gjør endringer i Sek-kolonnen.
	- 2. Trykk på Enter.
- v Hvis du ikke vil endre sekvensen, trykker du på Enter. Du får frem skjermbildet Vise status for begrensninger hvis det finnes begrensninger som må kontrolleres.

Hvis du trykker på F3 (Avslutt og fortsett IPL), blir begrensningene kontrollert mens IPLen fortsetter. Hvert femte sekund blir skjermbildet oppdatert med den gjeldende kjøretiden. Etter at alle begrensningene med statusen IPL er kontrollert, fortsetter IPLen. Hvis du trykker på F12 (Avbryt), kommer du tilbake til skjermbildet Redigere begrensninger som venter på kontroll.

### **Endre IPL for systemet fra kontrollpanelet**

Du kan oppgi hvilken type IPL du vil utføre fra systemets kontrollpanel.

Valgknappene (pil opp/ned) brukes til å endre type og modus for IPL (systemstart) på tjenere uten modusknapp. Du kan velge IPL-type (A, B eller D) og modus (normal eller manuell) ved å bruke funksjon 02. Slik velger du IPL-type og modus fra kontrollpanelet:

- 1. Velg funksjon 02 med valgknappene og trykk Utfør.
- 2. Velg IPL-typen og modusen du vil ha, med valgknappene og trykk på Utfør for å lagre.

<span id="page-17-0"></span>3. Du kan også oppgi en rask eller sakte IPL som bare kan defineres en gang på konsollpanelet når tjeneren tas ned. Velg funksjon 02 og trykk to ganger på Utfør. Deretter bruker du valgknappene for å velge F (hurtig), S (langsom) eller V (verdi fra IPL-attributter).

IPL-attributtet Feilsøking for maskinvare bestemmer typen etterfølgende IPLer. \*MIN er den anbefalte innstillingen. Hvis du imidlertid forventer maskinvareproblemer, oppgir du \*ALL i parameteren for maskinvarefeilsøking. Bruk kommandoen Endre IPL-attributter (CHGIPLA) når du skal endre IPL-attributtet.

#### **Beslektede begreper**

Control panel

#### **Beslektede oppgaver**

Restart and power down a system with logical partitions

#### **IPL-type:**

*IPL-typen* bestemmer hvilken kopi av programmer systemet bruker under systemstart (IPL).

#### Det finnes fire IPL-typer:

#### **IPL-type A**

Velg IPL-type A til spesielt arbeid, for eksempel når du tar i bruk rettelser (PTFer) og ved feilsøking. Du bruker for eksempel IPL-type A i følgende situasjoner:

- når IPL-type B mislykkes
- v når prosedyrene ber deg bruke IPL-type A
- v når du tror det har oppstått feil i forbindelse med rettelser for lisensiert internkode

IPL-type A bruker *A-kopien* av lisensiert internkode under og etter IPLen. Denne kopien av lisensiert internkode er den permanente kopien. Den ligger i *lagringsområde A*. Den inneholder ingen midlertidige rettelser.

#### **IPL-type B**

Velg IPL-type B til rutinearbeid og når du blir bedt om det i forbindelse med en PTF-prosedyre. Denne IPL-typen kjører den nyeste kopien av lisensiert internkode og er nødvendig når du tar i bruk bestemte rettelser permanent.

IPL-type B bruker *B-kopien* av lisensiert internkode under og etter IPLen. Den ligger i *lagringsområde B*. Den inneholder ingen midlertidige rettelser. (Hvis du ønsker flere opplysninger om rettelser, leser du avsnittet om hvordan du oppdaterer programvaren med PTFer.)

#### **IPL-type C**

Denne IPL-typen er reservert til bruk for servicepersonale som utfører service på maskinvare.

**ADVARSEL:** Ikke bruk denne funksjonen. Du kan miste viktige data hvis du bruker denne funksjonen feil.

#### **IPL-type D**

Velg IPL-type D når du blir bedt om det under spesialarbeid, for eksempel når du skal installere programmer eller laste dem inn på nytt.

IPL-type D laster inn systemprogrammer fra en *alternativ IPL-innlastingskilde*, for eksempel en magnetbåndstasjon eller CD-ROM-stasjon.

En IPL bruker vanligvis programmer som er lagret på den *primære IPL-innlastingskilden* (vanligvis et platelager). Noen ganger er det nødvendig å utføre en IPL fra en annen kilde, for eksempel programmer som er lagret på magnetbånd. Da må du bruke IPL-type D for å starte en IPL fra den *alternative IPL-innlastingskilden*.

Velg bare IPL-type D

v når installerings- eller gjenopprettingsprosedyrer ber deg om å bruke IPL-type D

- <span id="page-18-0"></span>v når IPL-type B og IPL-type A mislykkes (når den *primære IPL-innlastingskilden* ikke klarer å utføre en IPL på systemet) og bare når servicepersonale ber deg om det
- v når servicepersonale ber deg om å utføre en *alternativ installering*

#### **Beslektede begreper**

"Endre driftsmodi og [IPL-typer"](#page-19-0) på side 14

Ved å bytte IPL-type kan du utføre en IPL fra det primære innlastingskildemediet eller et alternativt innlastingskildemedium. Dette gjør det mulig for brukeren som bytter IPL-type, å ta i bruk rettelser (PTFer). Ved å endre driftsmodus kan du kontrollere IPLen på flere måter.

#### **Beslektede oppgaver**

Use software fixes

#### **Driftsmodus under en IPL:**

*Driftsmodusen* avgjør hvor mange alternativer som blir vist til operatøren under og etter systemstarten (IPL). Den kan også sikre (låse) kontrollpanelet for å hindre en uautorisert eller uoverveid IPL fra kontrollpanelet.

Det finnes fire driftsmodi:

#### **Normal (uovervåket)**

Hvis systemet blir satt i **normal** (uovervåket) modus etter at det er slått på, behøver ikke operatøren å gjøre noe under IPLen.

Når du slår på systemet i normal modus, utfører det IPLen og viser inngangsbildet på alle tilgjengelige dataskjermer. Operatøren kan ikke endre systemet under IPLen. DST (reserverte serviceverktøy) og operativsystemet viser ingen skjermbilder under denne IPLen.

Utfør en IPL i normal modus (uovervåket) når du skal

- v utføre en IPL og utføre rutinearbeid på systemet
- v utføre en fjern-IPL
- v slå på systemet og utføre en tidsregulert IPL

#### **Manuell (overvåket)**

Hvis systemet blir satt i **manuell** (overvåket) modus etter at det er slått på, bruker operatøren kontrollpanelet til å styre systemet etter behov.

Under en systemstart (IPL) i manuell modus viser DST og operativsystemet menyer og vinduer der du kan gjøre endringer i det interne systemmiljøet. Du kan for eksempel oppgi feilsøkingsmodus for servicepersonale for å utføre feilsøking.

Velg manuell modus når du skal utføre en IPL og når du skal

- v endre IPL-alternativer (inkludert systemverdier)
- installere operativsystemet
- laste inn rettelser (PTFer)
- gjøre noen typer maskinvareoppgraderinger
- bruke DST (kun for viderekomne brukere og service)
- problemdiagnose (kun for viderekomne brukere og service)

#### **Auto (automatisk)**

Velg modusen **Auto** når du skal utføre en automatisk fjerntliggende IPL, automatisk tidsregulert IPL og automatisk IPL etter en strømforsyningsfeil.

#### **Sikker**

Bruk modusen **Sikker** hvis du vil hindre at noen utfører en IPL fra kontrollpanelet. Denne modusen er ikke en IPL-type. Den brukes for å hindre at noen utfører en uautorisert eller uoverveid IPL fra kontrollpanelet.

#### <span id="page-19-0"></span>**Beslektede begreper**

"Starte systemet uten å gjøre [konfigurasjonsendringer](#page-12-0) (uovervåket IPL)" på side 7 Dette er den vanligste måten å starte iSeries-tjeneren på. Dette emnet beskriver hvordan du starter systemet ved normal drift.

"Endre systemet ved IPL [\(overvåket](#page-13-0) IPL)" på side 8

I enkelte tilfeller må du oppgi informasjon eller endre systemverdiene under en IPL. I dette emnet finner du instruksjoner for hvordan du utfører en manuell IPL.

"Endre driftsmodi og IPL-typer"

Ved å bytte IPL-type kan du utføre en IPL fra det primære innlastingskildemediet eller et alternativt innlastingskildemedium. Dette gjør det mulig for brukeren som bytter IPL-type, å ta i bruk rettelser (PTFer). Ved å endre driftsmodus kan du kontrollere IPLen på flere måter.

"Løse problemer med [timeplanen](#page-23-0) for å ta systemet automatisk opp/ned" på side 18 Unngå mulige problemer i forbindelse med timeplanen for å ta systemet opp/ned.

#### **Endre driftsmodi og IPL-typer:**

Ved å bytte IPL-type kan du utføre en IPL fra det primære innlastingskildemediet eller et alternativt innlastingskildemedium. Dette gjør det mulig for brukeren som bytter IPL-type, å ta i bruk rettelser (PTFer). Ved å endre driftsmodus kan du kontrollere IPLen på flere måter.

### **Endre IPL-type og driftsmodus for systemer med en elektronisk nøkkel**

Slik endrer du IPL-typen og driftsmodusen for systemer med en elektronisk nøkkel:

- 1. Sett inn den elektroniske nøkkelen.
- 2. Trykk på knappen Modus for å bla gjennom de fire driftsmodiene (manuell, normal, sikret og automatisk) og velg manuell modus.

**Merk:** En indikatorlampe på kontrollpanelet viser den aktive modusen.

- 3. Trykk på knappen med opp- eller nedpilen for å velge funksjon 02 (bare tilgjengelig i manuell modus) og trykk på Utfør.
- 4. Trykk på knappen med opp- eller nedpilen for å velge ønsket IPL-type (A, B, C eller D) og trykk på Utfør.

### **Endre IPL-type og driftsmodus for systemer uten elektroniske nøkler**

Slik endrer du IPL-typen og driftsmodusen for systemer uten elektroniske nøkler:

- 1. Trykk på knappen med opp- eller nedpilen for å velge funksjon 02 og trykk på Utfør.
- 2. Trykk på knappen med opp- eller nedpilen for å velge riktig IPL-type (A, B, C eller D) og trykk på Utfør.

**Merk:** Kontrollpanelet viser både IPL-typen og driftsmodusen. B\_N angir for eksempel IPL-type B i normal modus.

#### **Beslektede begreper**

["IPL-type"](#page-17-0) på side 12

*IPL-typen* bestemmer hvilken kopi av programmer systemet bruker under systemstart (IPL).

["Driftsmodus](#page-18-0) under en IPL" på side 13

*Driftsmodusen* avgjør hvor mange alternativer som blir vist til operatøren under og etter systemstarten (IPL). Den kan også sikre (låse) kontrollpanelet for å hindre en uautorisert eller uoverveid IPL fra kontrollpanelet.

#### **Endre systemverdier under IPL:**

Systemverdier styrer hvordan bestemte deler av systemet skal fungere. Noen systemverdier som du endrer, får ikke virkning før ved neste IPL, mens andre systemverdier får virkning med en gang.

På skjermbildet Kommandoer for systemverdi kan du endre systemverdiene som innvirker på IPL eller andre systemområder. Dette skjermbildet blir vist når du skriver Y (Ja) i feltet Definere eller endre systemet ved IPL på skjermbildet IPL-alternativer (se trinn 6).

Slik endrer du systemverdier ved IPL:

- 1. Velg alternativ 3 (Kommandoer for systemverdi) på skjermbildet Definere eller endre systemet ved IPL (se Definere eller endre systemet ved IPL).
- 2. Velg alternativ 3 (Arbeide med systemverdier).
- 3. Velg alternativ 2 (Endre) på skjermbildet Arbeide med systemverdier.
- 4. Skriv den nye systemverdien over den eksisterende og trykk på Enter.
- 5. Trykk på F3 (Avslutt) for å komme tilbake til skjermbildet Kommandoer for systemverdi.
- 6. Trykk på F3 (Avslutt) for å komme tilbake til menyen Definere eller endre systemet ved IPL, og trykk på F3 igjen for å fortsette IPLen.

#### **Sikkerhetshensyn:**

Du må være påmeldt som QPGMR, QSYSOPR eller QSRV for å endre systemverdier, eller ha full objektautorisasjon (\*ALLOBJ). Visse systemverdier kan bare endres av en sikkerhetsleder (en som har full objektautorisasjon (\*ALLOBJ) og autorisasjon som sikkerhetsadministrator (\*SECADM)).

#### **Beslektede begreper**

["Systemverdier](#page-29-0) som styrer IPL" på side 24

Med systemverdiene som er beskrevet i dette emnet, kan du styre hvilken type IPL (systemstart) som skal brukes, og måten systemet utfører en IPL på.

#### **Beslektede oppgaver**

["Definere](#page-15-0) eller endre systemet ved IPL" på side 10

Ved å definere eller endre systemet kan du endre systemverdier og andre systemattributter under en systemstart (IPL).

#### **Endre oppstartingsprogram for IPL**

Du kan opprette et oppstartingsprogram som endrer hvilke systemressurser, og de tildelte ressursene og attributtene, som blir startet under en IPL. Vanligvis blir delsystemer, skriveprogrammer og Operational Assistant (OA) startet av dette programmet.

Autostartjobben i det kontrollerende delsystemet overfører styring til programmet som er oppgitt i systemverdien Oppstartingsprogram for å konfigurere system (QSTRUPPGM). Dette programmet kan du tilpasse.

Du kan opprette ditt eget program og endre systemverdien Oppstartingsprogram for å konfigurere system (QSTRUPPGM), til navnet på det programmet. Eller du kan bruke programmet QSTRUP i biblioteket QSYS som ble levert med systemet, som et grunnlag for å opprette ditt eget program. Slik går du frem:

- 1. Hent kilden for det leverte programmet med kommandoen for å hente CL-kilde (RTVCLSRC) (for eksempel RTVCLSRC PGM(QSYS/QSTRUP) SRCFILE(YOURLIB/YOURFILE)).
- 2. Endre programmet.
- 3. Opprett programmet med kommandoen for å opprette CL-program (CRTCLPGM), og legg det i ditt eget bibliotek.
- 4. Test programmet for å kontrollere at det fungerer.
- 5. Endre systemverdien Oppstartingsprogram for å konfigurere system (QSTRUPPGM) til navnet på programmet og biblioteket du oppgav med kommandoen CRTCLPGM.

#### **Beslektede begreper**

Start-up program to set up system (QSTRUPPGM)

#### **Kilde for CL-oppstartingsprogram:**

Her kan du sjekke detaljert kildeinformasjon for CL-oppstartingsprogrammmet

**Merk:** Ved å bruke kodeeksemplene aksepterer du betingelsene i ["Bruksbetingelser](#page-45-0) og [ansvarsbegrensning](#page-45-0) for kode" på side 40.

*Tabell 2. Kildeinformasjon for CL-oppstartingsprogram*

| Objekt        | Kommando        | Kilde for CL-program                                                                                                    |
|---------------|-----------------|----------------------------------------------------------------------------------------------------|
| <b>QSTRUP</b> | <b>CRTCLPGM</b> | PGM<br>DCL VAR(&STRWTRS) TYPE(*CHAR) LEN(1)<br>DCL VAR(&CTLSBSD) TYPE(*CHAR) LEN(20)<br>DCL VAR(&CPYR) TYPE(*CHAR) LEN(90) VALUE('+<br>5722-SS1 (C) COPYRIGHT IBM CORP 1980, 2000. +<br>LICENSED MATERIAL - PROGRAM PROPERTY OF IBM') |
|               |                 | QSYS/STRSBS SBSD(QSERVER)<br>MONMSG MSGID(CPF0000)                                                                                                    |
|               |                 | QSYS/STRSBS SBSD(QUSRWRK)<br>MONMSG MSGID(CPF0000)                                                                                                    |
|               |                 | QSYS/RLSJOBQ JOBQ(QGPL/QS36MRT)<br>MONMSG MSGID (CPF0000)                                                                                                    |
|               |                 | QSYS/RLSJOBQ JOBQ(QGPL/QS36EVOKE)<br>MONMSG MSGID(CPF0000)                                                                                                    |
|               |                 | QSYS/STRCLNUP<br>MONMSG MSGID (CPF0000)                                                                                                    |
|               |                 | QSYS/RTVSYSVAL SYSVAL(QCTLSBSD) RTNVAR(&CTLSBSD)<br>IF ((&CTLSBSD *NE 'QCTL QSYS ') +<br>*AND (&CTLSBSD *NE 'QCTL QGPL ')) GOTO DONE                                                                                                  |
|               |                 | QSYS/STRSBS SBSD(QINTER)<br>MONMSG MSGID (CPF0000)                                                                                                    |
|               |                 | QSYS/STRSBS SBSD(QBATCH)<br>MONMSG MSGID (CPF0000)                                                                                                    |
|               |                 | QSYS/STRSBS SBSD(QCMN)<br>MONMSG MSGID(CPF0000)                                                                                                    |
|               |                 | DONE:                                                                                                    |
|               |                 | QSYS/STRSBS SBSD(QSPL)<br>MONMSG MSGID(CPF0000)                                                                                                    |
|               |                 | QSYS/RTVSYSVAL SYSVAL(QSTRPRTWTR) RTNVAR(&STRWTRS)<br>IF (&STRWTRS = '0') GOTO NOWTRS                                                                                                    |
|               |                 | CALL PGM(QSYS/QWCSWTRS)<br>MONMSG MSGID (CPF0000)                                                                                                    |
|               |                 | NOWTRS:                                                                                                    |
|               |                 | <b>RETURN</b><br>CHGVAR VAR(&CPYR) VALUE(&CPYR)<br>ENDPGM                                                                                                    |

#### <span id="page-22-0"></span>**Oppstartingsprogram for å konfigurere system (systemverdien QSTRUPPGM):**

Systemverdien for oppstartingsprogram for å konfigurere system (QSTRUPPGM) inneholder oppstartingsprogrammet. Systemverdien QSTRUPPGM oppgir navnet på programmet som anropes fra en autostartjobb når det kontrollerende delsystemet startes. Dette programmet utfører konfigureringsfunksjoner som å starte opp delsystemer og skrivere. Denne systemverdien kan bare endres av sikkerhetslederen eller en med autorisasjon som sikkerhetsleder. En endring i denne systemverdien får virkning neste gang det blir utført en IPL. QSTRUPPGM kan ha disse verdiene:

- v QSTRUP QSYS: Programmet som er oppgitt, blir kjørt som et resultat av at kontrollen blir overført til programmet fra autostartjobben i det kontrollerende delsystemet.
- \*NONE: Autostartiobben avslutter normalt uten å anrope noe program.

Standard oppstartingsprogram QSTRUP i biblioteket QSYS

- starter delsystemet QSPL for arbeid i skriverkø
- starter delsystemet QSERVER for arbeid på filtjener
- v starter delsystemet QUSRWRK for brukerarbeid
- v frigir jobbkøene QS36MRT og QS36EVOKE hvis de er blitt holdt tilbake (køene brukes av System/36-miljøet)
- starter opprydding i Operational Assistant (OA) hvis det er tillatt
- v starter alle skriverprogrammene for skriver med mindre en bruker har oppgitt at dette ikke skal gjøres, på skjermbildet IPL-alternativer
- v starter delsystemene QINTER, QBATCH og QCMN hvis det kontrollerende delsystemet er QCTL

*Tabell 3. Opplysninger om standard oppstartingsprogram QSYS/QSTRUP*

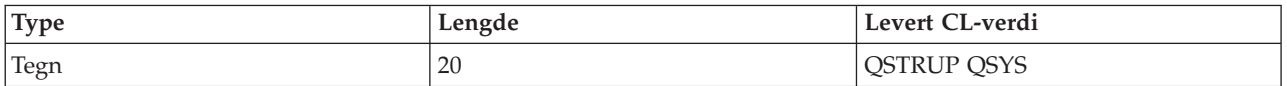

#### **Planlegge en systemavslutning og omstart**

Du kan konfigurere en timeplan for når systemet skal tas opp og ned automatisk. Du kan fastsette på hvilket klokkeslett systemet skal tas opp og ned. Du kan også oppgi bestemte omstendigheter som endrer den daglige rutinen, for eksempel ferie eller helligdager.

På noen systemer ønsker du kanskje å planlegge regelmessige systemavslutninger og omstarter. iSeries-tjeneren støtter denne funksjonen ved at du kan definere en plan som varsler brukere om en forestående systemavslutning, og deretter venter en forhåndsdefinert tid slik at brukerne kan avslutte arbeidet og logge seg av. Du kan for eksempel definere en plan som avslutter systemet fredag kveld og starter det igjen mandag morgen. Med en slik plan kan du også definere meldinger som skal sendes til påloggede brukere, og spesifisere hvor lang tid det skal gå fra meldingen sendes til avslutningssekvensen starter.

Hvis du skal arbeide med en plan, skriver du go power på en kommandolinje.

#### **Beslektede begreper**

"Starte systemet uten å gjøre [konfigurasjonsendringer](#page-12-0) (uovervåket IPL)" på side 7 Dette er den vanligste måten å starte iSeries-tjeneren på. Dette emnet beskriver hvordan du starter systemet ved normal drift.

"Stoppe [tjeneren"](#page-27-0) på side 22

Bruk dette emnet når du skal stoppe tjeneren og planlegge en kontrollert omstart av systemet.

#### **Vise timeplanen for å ta systemet opp/ned:**

Vis gjeldende innstillinger for timeplanen.

<span id="page-23-0"></span>Timeplanen for å ta systemet opp/ned sikrer at systemet blir slått på og av på bestemte klokkeslett i løpet av døgnet. Slik kan du se på timeplanen:

- 1. Skriv go power på en kommandolinje og trykk på Enter.
- 2. Velg alternativ 1 (Vise timeplan for å ta systemet opp/ned) på menyen Oppgaver for å ta systemet opp/ned.

Timeplanen for å ta systemet opp/ned viser datoen, dagen og klokkeslettet (ved hjelp av en 24-timers klokke) for når systemet vil bli slått på og av. Kolonnen Beskrivelse inneholder kommentarer om dagene som er endret i systemets vanlige timeplan. Alle brukere kan få frem denne timeplanen.

#### **Endre standardverdiene i timeplanen for å ta systemet opp/ned:**

Endre de gjeldende innstillingene i timeplanen for å ta systemet opp/ned.

Hvis du vil sette opp din egen timeplan, velger du alternativ 2 (Endre timeplan for å ta systemet opp/ned) på menyen Oppgaver for å ta systemet opp/ned. Trykk på F10 (Endre standardverdien for å ta systemet opp/ned) på skjermbildet Endre timeplan for å ta systemet opp/ned.

På dette skjermbildet kan du endre første ukedag ved å skrive et tall i feltet **Første ukedag**. Systemet gir automatisk brukerne melding om når systemet vil bli slått av. Du kan bestemme hvor mange minutter på forhånd systemet skal sende denne meldingen. Dette oppgir du i feltet **Tidsforløp fra melding blir sendt til systemet blir tatt ned**.

Når systemet sender meldingen for å ta ned systemet, kan du utsette det fastsatte tidspunktet fra 30 minutter til 3 timer når du besvarer meldingen. Systemet venter da den oppgitte tiden før det blir tatt ned. Dette er den eneste muligheten du har til å utsette tidspunktet.

Du vil for eksempel at systemet skal tas opp klokken 7.30 på lørdager og søndager, og ned klokken 20.00. Skriv da de nye klokkeslettene i kolonnene System opp og System ned ved siden av lørdag og søndag. Når du trykker på Enter, kommer endringene dine frem på skjermbildene Vise timeplan for å ta systemet opp/ned og Endre timeplan for ta systemet opp/ned.

#### **Endre timeplanen for å ta systemet opp/ned for en enkelt aktivitet:**

Opprett en plan for å ta systemet opp/ned en gang, uten å endre standard timeplan.

På skjermbildet Endre timeplan for å ta systemet opp/ned kan du endre timeplanen for en enkelt dag.

Hvis du for eksempel vil endre klokkeslettet for å starte og avslutte systemet onsdag 3. mai fordi firmaet skal på utflukt, skriver du dette:

- 1. 14.30 i kolonnen Ta systemet ned for å ta ned systemet klokken 14.30 slik at de ansatte kan være med på utflukten.
- 2. Oppgi grunnen til endringen, Firmautflukt, i kolonnen Beskrivelse ved siden av datoen og klokkeslettet og trykk på Enter.
- 3. Oppgi startklokkeslettet 05.30 i kolonnen Ta systemet opp for å starte systemet igjen torsdag 4. mai.

Hvis du vil vise timeplanen med en annen startdato, skriver du datoen du vil starte med, i feltet Starte listen fra, og trykker på Enter. Opplysningene som blir vist, starter med datoen du har oppgitt.

#### **Løse problemer med timeplanen for å ta systemet automatisk opp/ned:**

Unngå mulige problemer i forbindelse med timeplanen for å ta systemet opp/ned.

Hvis timeplanen for å ta systemet opp/ned ikke fungerer:

v Kontroller at kommandoen STRCLNUP (Starte opprydding) er en del av oppstartingsprogrammet.

- <span id="page-24-0"></span>v Den automatiske strømstyreren bruker jobben QSYSSCD for å behandle forespørsler om timeplanendringer. Kommandoen STRCLNUP må utføres for at QSYSSCD-jobben skal kunne startes. Oppstartingsprogrammet som er levert av IBM, inneholder kommandoen for å start opprydding (STRCLNUP). Hvis du har et eget oppstartingsprogram fra en tidligere utgave, kan det hende det ikke inneholder kommandoen STRCLNUP.
- v Kontroller at det er oppgitt \*YES for å tillate automatisk opprydding, i kommandoen CHGCLNUP. QSYSSCD-jobben blir ikke startet hvis automatisk opprydding ikke er tillatt.
- v Kontroller at kommandoen STRCLNUP (Starte opprydding) sender QSYSSCD-jobben til jobbkøen som er oppgitt i kommandoen CHGCLNUP (Endre opprydding).
- v Kontroller at QSYSSCD-jobben kjøres. Det kan hende den holdes tilbake i en jobbkø.
- v Kontroller at jobbkøen som kommandoen Starte opprydding (STRCLNUP) sendes til, har parameteren for maksimalt antall jobber satt til \*NOMAX eller et tall som er større enn 1. Fordi QSYSSCD-jobben alltid kjører, kan ikke de andre jobbene som utfører automatisk opprydding og funksjoner for å ta systemet ned, starte hvis parameteren for maksimalt antall jobber er satt til 1. Bruk kommandoen Endre jobbkø (CHGJOBQE) hvis du trenger å endre parameteren for maksimalt antall jobber.
- v Kontroller at modusen er satt til Normal eller Automatisk.

#### **Beslektede begreper**

["Driftsmodus](#page-18-0) under en IPL" på side 13

*Driftsmodusen* avgjør hvor mange alternativer som blir vist til operatøren under og etter systemstarten (IPL). Den kan også sikre (låse) kontrollpanelet for å hindre en uautorisert eller uoverveid IPL fra kontrollpanelet.

### **Årsaker til unormale IPLer**

Dette emnet beskriver noen av årsakene til en unormal systemstart (IPL).

Nedenfor ser du hva som kan forårsake en unormal IPL:

- v Bruk av kommandoen ENDJOBABN. Du kan se om denne kommandoen er blitt brukt ved å se etter meldingen CPC1124 i jobbloggen.
- v Bruk av alternativ 7 (Start a service tool), og deretter alternativ 7 (Operator panel function) på menyen Dedicated Service Tool (DST).
- v Å slå av systemet med strømbryteren (på kontrollpanelet) i stedet for å utføre kommandoen for å ta ned systemet (PWRDWNSYS).
- v Et strømbrudd før alle dataene ble skrevet fra minnet til platelageret.
- v Bruk av en B900 xxxx-systemreferansekode (der xxxx er numre eller bokstaver) i den fasen av IPL som starter operativsystemet.
- v Avslutning med systemreferansekoden B900 3F10 hvis en PWRDWNSYS-kommando ikke ble fullført.
- v Systemet blir avsluttet på grunn av en funksjonsfeil i det kontrollerende delsystemet.
- v Å utføre kommandoen PWRDWNSYS i primærpartisjonen uten å først ta ned sekundærpartisjoner.
- v Systemet tas ned før databasegjenoppretting er fullført under IPL.
- **Merk:** Hvis ENDJOBABN-kommandoen blir utført, finner du meldingen CPI0990 i QHST. I alle andre tilfeller finner du meldingen CPI091D i QHST, og den oppgir hvorfor IPLen var unormal.

#### **Beslektede oppgaver**

Service, støtte og feilsøking

# **Logge deg på systemet**

Dette emnet beskriver hvordan du får tilgang til funksjoner på iSeries etter oppstart.

iSeries-tjeneren krever at brukere logger seg på systemet før de får tilgang til systemfunksjonene. Dette utgjør et viktig sikkerhetstiltak, og gjør at hver enkelt brukersesjon kan tilpasses. I tillegg til å foreta en <span id="page-25-0"></span>enkel passordkontroll bruker operativsystemet påloggingen for å få tilgang til den oppgitte brukerprofilen. Operativsystemet bruker denne profilen til å tilpasse skjermbildene med tanke på brukerens språk og tilgjengelige funksjoner.

### **Logge deg på tjeneren ved hjelp av iSeries-navigator**

Du kan logge deg på tjeneren fra iSeries-navigator.

Slik logger du deg på tjeneren ved hjelp av iSeries-navigator:

- 1. Velg en tjener.
- 2. På iSeries-påloggingsbildet oppgir du bruker-ID og passord.

### **Logge deg på systemet via det tegnbaserte grensesnittet**

Du kan logge deg på tjeneren fra det tegnbaserte grensesnittet.

Slik logger du deg på tjeneren ved hjelp av det tegnbaserte grensesnittet.

1. Oppgi bruker-IDen og passordet ditt (hvis passordkontroll er aktiv) og fyll ut de andre feltene du vil bruke. Bruk tabulatortasten for å flytte markøren fra felt til felt på skjermen.

#### **Merknader:**

- v Passord-feltet kommer bare frem hvis passordkontroll er aktiv på systemet.
- v Øverst til høyre på inngangsbildet ser du navnet på systemet du bruker, delsystemet som systemet bruker, og skjerm-IDen.
- 2. Trykk på Enter.

Hvis det dreier seg om en uovervåket IPL, blir ett av disse skjermbildene vist, avhengig av hvilke alternativer du velger på dette skjermbildet, eller hva som er definert i brukerprofilen:

- Hovedmenyen blir vist.
- En annen meny blir vist.
- v Et program eller en prosedyre blir kjørt.
- v Et gjeldende bibliotek blir lagt inn i biblioteklisten.

Hvis du oppgir at et program eller en prosedyre skal kjøres, og at en meny skal hentes frem, blir programmet eller prosedyren kjørt først. Deretter blir menyen hentet frem.

Etter påmelding kan du endre systempassordet.

Nå som systemet er i drift, må du være oppmerksom på disse tingene:

- v OA-skjermbildene (Operational Assistant) er nå standardverdien.
- Oppryddingsfunksjonene blir automatisk startet med standardverdier.
- v Attn-tastprogrammet viser menyen Operational Assistant (ASSIST) (standardverdien).

#### **Endre passordet**

Når du installerer det lisensierte programmet i5/OS, undersøker programmet om det er systemmodellendringer, om det finnes bestemte forhold som krever service, og om det er endringer i eierforholdene.

Hvis det lisensierte programmet oppdager slike endringer eller situasjoner, må du oppgi systempassordet før IPLen kan fortsette. Hvis programmet ikke finner endringer, behøver du ikke å oppgi systempassordet.

Du må oppgi riktig systempassord for å kunne fullføre IPLen. Hvis du ikke kjenner systempassordet, kan du eller servicepersonalet midlertidig unnlate å oppgi passordet. Når perioden for å sløyfe passordet starter, kontakter du umiddelbart en IBM-representant og ber om å få tilsendt det riktige systempassordet. Når du bestiller systempassordet, ber du IBM-representanten om å bestille

ikke-standard RPQ S40345 hvis du befinner deg i USA, Asia, Australia og Oceania, Canada, Latin-Amerika eller Japan. Hvis du befinner deg i Europa, Midtøsten eller Asia, ber du om ikke-standard RPQ S40346.

#### **Beslektede begreper**

"Endre systemet ved IPL [\(overvåket](#page-13-0) IPL)" på side 8

I enkelte tilfeller må du oppgi informasjon eller endre systemverdiene under en IPL. I dette emnet finner du instruksjoner for hvordan du utfører en manuell IPL.

#### **Endre systempassordet:**

Dette emnet beskriver hvordan du endrer systempassordet.

- v Hvis du har installert ny programvare, må du kanskje endre systempassordet under den første IPLen. Følg denne fremgangsmåten:
	- 1. Velg alternativ 1 (Endre systemets passord) på skjermbildet Systempassordet kunne ikke kontrolleres.
	- 2. Du får frem disse systemopplysningene om skjermbildet Endre systemets passord:
		- systemets serienummer
		- systemets typenummer
		- systemets modellnummer
		- versjonen av systempassordet
		- prosessorkortets serienummer

Hvis du ikke vet hva systempassordet er, kan du bruke F12 (Avbryt) og velge alternativ 2 (Sløyfe systempassordet) på skjermbildet Systempassordet kunne ikke kontrolleres.

- 3. Oppgi passordet i det tomme feltet og trykk på Enter.
- v Slik endrer du passordet når systemet er i drift:
	- 1. Utfør en overvåket IPL.
	- 2. Velg alternativ 1 (Endre systemets passord) på skjermbildet Systempassordet kunne ikke kontrolleres.
	- 3. Oppgi passordet i det tomme feltet og trykk på Enter.

#### **Sløyfe systempassordet:**

Dette emnet beskriver hvordan du sløyfer systempassordet.

Bruk skjermbildet Systempassordet kunne ikke kontrolleres når du skal sløyfe systempassordet i disse tilfellene:

- Du kjenner ikke eller finner ikke systempassordet.
- v Du prøver å oppgi systempassordet og får melding om at passordet du oppgav, er feil.

**Merk:** Hvis du skriver passordet feil fem ganger, må du utføre IPLen på nytt.

Slik sløyfer du systempassordet ved første IPL:

- 1. Velg alternativ 2 (Sløyfe systempassordet) på skjermbildet Systempassordet kunne ikke kontrolleres.
- 2. Les opplysningene om skjermbildet Sløyfe systempassordet. Kontakt straks din IBM-representant for å få systempassordet før perioden utløper.
- 3. Trykk på F9 (Sløyf) for å fortsette IPLen.

Når IPLen er fullført, får du melding hver time om hvor lang tid du har igjen av perioden.

Når du får passordet, kan du oppgi det på en av disse måtene:

- <span id="page-27-0"></span>v Utfør en overvåket IPL og velg alternativ 1 (Endre systemets passord) på skjermbildet Systempassordet kunne ikke kontrolleres.
- v Utfør en overvåket IPL og velg alternativ 1 (Endre systemets passord) på skjermbildet Perioden for sløyfing av passordet er ute.

# **Stoppe tjeneren**

Bruk dette emnet når du skal stoppe tjeneren og planlegge en kontrollert omstart av systemet.

Du må være forsiktig når du skal slå av systemet. Hvis du slår av systemet uten å ha utført oppgavene nedenfor, kan du skade dataene eller gjøre slik at systemet ikke fungerer som det skal. iSeries-tjeneren gir deg flere muligheter for å avslutte systemet på en sikker måte.

- v Med kommandoen for å ta ned systemet (PWRDWNSYS) kan du avslutte systemet på kontrollert måte eller avslutte systemet umiddelbart.
- v Du kan stoppe systemet ved hjelp av menyen Oppgaver for å ta systemet opp/ned (POWER). Du kommer til menyen Oppgaver for å ta systemet opp/ned ved å skrive **go power** på en kommandolinje og trykke på Enter.
- v Du kan på forhånd konfigurere en timeplan for når systemet skal tas opp og ned automatisk. Du kan fastsette på hvilket klokkeslett systemet skal tas opp og ned. Du kan også oppgi bestemte omstendigheter som endrer den daglige rutinen, for eksempel ferie eller helligdager.
- v I nødstilfeller kan du stoppe systemet med strømbryteren. Dette anbefales ikke, siden det kan oppstå feil på datafilene og andre objekter på systemet.

Før du avslutter systemet, må du utføre disse oppgavene.

### **Kontrollere at alle satsjobber er avsluttet, og at alle brukere er meldt av systemet**

- 1. Send en melding som avbryter alle brukere som er påmeldt systemet, og som ber dem melde seg av.
	- a. Skriv GO MANAGESYS og trykk på Enter.
	- b. Velg alternativ 12 (Arbeide med påmeldte brukere) på menyen Administrere systemet, brukere og enheter (MANAGESYS).

**Merk:** Hvis skjermbildet Arbeide med brukerjobber blir vist, må du bytte til første hjelpenivå ved hjelp av F21.

- c. Trykk på F10 (Send melding til alle) på skjermbildet Arbeide med påmeldte brukere.
- d. Skriv meldingen i tekstfeltet Melding på skjermbildet Sende en melding, og trykk på F10 (Send).
- 2. Vent til brukerne har meldt seg av.
- 3. Bruk F5 (Forny) på skjermbildet Arbeide med påmeldte brukere for å kontrollere at alle brukere har meldt seg av systemet. Når alle har meldt seg av, viser skjermbildet bare din jobb. Du kan bruke alternativ 4 (Melde av) til å melde av brukere.
	- **Merk:** Hvis du har andre interaktive delsystemer enn det kontrollerende delsystemet, bør du ta ned de interaktive delsystemene når brukerne har meldt seg av. Dette hindrer dem i å melde seg på igjen før du har stoppet systemet. Du kan lese mer om hvordan du avslutter et delsystem, under Arbeide med delsystemer.

### **Kontrollere statusen til eventuelle satsjobber som kan bli berørt hvis systemet blir tatt ned**

- 1. Skriv GO MANAGESYS på en kommandolinje og trykk på Enter.
- 2. Velg alternativ 11 (Arbeide med jobber) på menyen Administrere systemet, brukere og enheter (MANAGESYS).

**Merk:** Hvis skjermbildet Arbeide med brukerjobber blir vist, må du bytte til første hjelpenivå ved hjelp av F21.

- 3. Trykk F14 (Velge andre jobber) på skjermbildet Arbeide med jobber.
- 4. Skriv \*all i feltet Bruker.
- 5. Skriv N i alle felt unntatt feltene Melding venter, Kjører og Aktiv jobb blir holdt tilbake. Skjermbildet Arbeide med jobber blir vist på nytt med en liste over satsjobbene.
- 6. Hvis noen av jobbkøene har jobber som venter på å kjøre, trykker du på F22 (Arbeide med jobbkøer) for å få frem skjermbildet Arbeide med jobbkøer.
- 7. Hold tilbake eventuelle jobbkøer som inneholder jobber som venter på å blir kjørt. Frigi disse jobbkøene når du starter systemet igjen.
- 8. Trykk F12 (Avbryt) for å gå tilbake til skjermbildet Arbeide med jobber.
- 9. Trykk på F5 (Forny) hvert femte minutt til alle satsjobbene er ferdigbehandlet.

### **Kontrollere om det finnes utskiftbare medier**

- 1. Kontroller om det er magnetbånd i magnetbåndstasjonene eller CDer i de optiske enhetene.
- 2. Fjern eventuelle magnetbånd eller CDer fra enhetene.

#### **Beslektede begreper**

"Planlegge en [systemavslutning](#page-22-0) og omstart" på side 17

Du kan konfigurere en timeplan for når systemet skal tas opp og ned automatisk. Du kan fastsette på hvilket klokkeslett systemet skal tas opp og ned. Du kan også oppgi bestemte omstendigheter som endrer den daglige rutinen, for eksempel ferie eller helligdager.

["Delsystemer,](#page-42-0) jobbkøer og minnepooler" på side 37

Du kan kontrollere arbeid på tjenerne ved å arbeide med ressursene som brukes ved behandling av jobber.

Begreper i forbindelse med kontrollert avslutning

#### **Beslektet referanse**

PWRDWNSYS

### **Ta ned systemet umiddelbart**

Du kan stoppe systemet ved å utføre kommandoen PWRDWNSYS fra kommandolinjen uansett hvilken modus systemet er i.

Skriv PWRDWNSYS og trykk på F4 for å vise alternativene for å ta ned systemet. Du må ha autorisasjon som QSYSOPR for å kunne bruke denne kommandoen. Hvis denne kommandoen ikke fungerer på systemet, bruker du en av metodene nedenfor.

### **Slik tar du ned systemet umiddelbart:**

- 1. Skriv go power på en kommandolinje for å få frem menyen Oppgaver for å ta systemet opp/ned.
- 2. Velg alternativ 3 (Ta ned systemet øyeblikkelig) hvis du vil at systemet skal være nede inntil neste fastsatte tidspunkt for å ta det opp.
- 3. Trykk på F16 (Bekreft) for å bekrefte at du vil ta ned systemet øyeblikkelig. Systemet blir tatt ned med en gang, og delsystemene avslutter alle aktive jobber.

### **Slik tar du opp systemet umiddelbart etter at det er blitt tatt ned:**

- 1. Velg alternativ 4 (Ta ned systemet øyeblikkelig og deretter opp igjen) på menyen Oppgaver for å ta systemet opp/ned.
- 2. Trykk på F16 (Bekreft) for å bekrefte valget. Systemet blir tatt ned og deretter tatt opp igjen automatisk.
- **Merk:** Ikke slå modemet på eller av mens systemet er slått av og klargjøres for fjernsystemstart (IPL). Hvis du gjør det, kan systemet plutselig slå seg på og deretter slå seg av igjen i løpet av noen minutter.

<span id="page-29-0"></span>Hvis du stopper systemet ved hjelp av planleggingsfunksjonen for å ta ned systemet automatisk eller et av alternativene på menyen Oppgaver for å ta systemet opp/ned (POWER), kontrolleres systemverdien for IPL-dato og -klokkeslett (QIPLDATTIM) og tilbakestilles til neste planlagte tid for å ta systemet opp, hvis det er nødvendig. Denne kontrollen blir ikke utført hvis du tar systemet ned på en annen måte, og da er det mulig at systemet ikke blir tatt opp automatisk. Du kan få systemet til å oppdatere systemverdien for dato og klokkeslett (QIPLDATTIM) ved å oppgi denne kommandoen på en kommandolinje: CHGPWRSCDE DAY(\*TODAY) PWRONTIME(\*SAME) PWROFFTIME(\*SAME)

#### **Bruke strømbryteren**

Hvis du ikke kan bruke alternativ 3 (Ta ned systemet øyeblikkelig) eller 4 (Ta ned systemet øyeblikkelig og deretter opp igjen) på menyen Oppgaver for å ta systemet opp/ned (POWER) når du skal stoppe systemet, kan du slå av systemet ved hjelp av strømbryteren når modusen er satt til Manuell.

**Merk:** Hvis du slår av systemet med strømbryteren, kan det gi uventede resultater i datafilene og forårsake at neste IPL (systemstart) tar lengre tid. Bruk av strømbryteren for å slå av systemet avslutter alle logiske partisjoner.

Kontroller at det verken er magnetbånd i magnetbåndstasjonene eller disketter i diskettstasjonene, og at modusen er satt til Manuell.

Ikke slå modemet på eller av mens systemet er slått av og klargjøres for fjern-IPL. Hvis du gjør det, kan systemet plutselig slå seg på og deretter slå seg av igjen i løpet av noen minutter.

Slik slår du av systemet med strømbryteren:

- 1. Trykk på strømbryteren på kontrollpanelet. Det blinker 0 (det internasjonale symbolet for å slå av strømmen) i vinduet Funksjon/Data.
- 2. Trykk på strømbryteren en gang til. PÅ-lampen blinker mens systemet blir slått av. Når systemet er slått helt av, slutter lampen å lyse.
	- **Merk:** Hvis systemet ikke slår seg av i løpet av 30 minutter, må du vente til varsellampen lyser. Når varsellampen lyser, utfører du trinnene under Service og støtte og Troubleshooting, som er nødvendige for å løse problemet.

# **Systemverdier som styrer IPL**

Med systemverdiene som er beskrevet i dette emnet, kan du styre hvilken type IPL (systemstart) som skal brukes, og måten systemet utfører en IPL på.

Du kan nå arbeide med alle systemverdier i iSeries-navigator. Når du skal arbeide med systemverdier i iSeries-navigator, velger du systemet og → **Konfigurasjon og service** → **Systemverdier**. Hvis du ikke har en iSeries-navigatortilkobling, kan du likevel bruke disse systemverdiene gjennom det tegnbaserte grensesnittet. Du endre eller vise disse verdiene i det tegnbaserte grensesnittet ved hjelp av kommandoen Arbeide med systemverdier (WRKSYSVAL).

# **Tillate planlagt omstart (QIPLDATTIM)**

Systemverdien for å tillate planlagt omstart (QIPLDATTIM) bestemmer datoen og klokkeslettet for en planlagt omstart. I iSeries-navigator velger du systemet og → **Konfigurasjon og service** → **Systemverdier** → **Omstart** → **Generelt**.

Hvis du vil definere dato- og klokkeslettformatet, bruker du systemverdiene for dato og klokkeslett (QDATFMT, QDATSEP, QTIMSEP).

# **Forrige omstarttype (QIPLSTS)**

Systemverdien for forrige omstarttype viser måten systemet utførte siste IPL på. Du kan ikke endre denne systemverdien. I iSeries-navigator velger du systemet og → **Konfigurasjon og service** → **Systemverdier** → **Omstart** → **Forrige**. Hvis du har behov for det, kan du bruke hjelpen til skjermbildet.

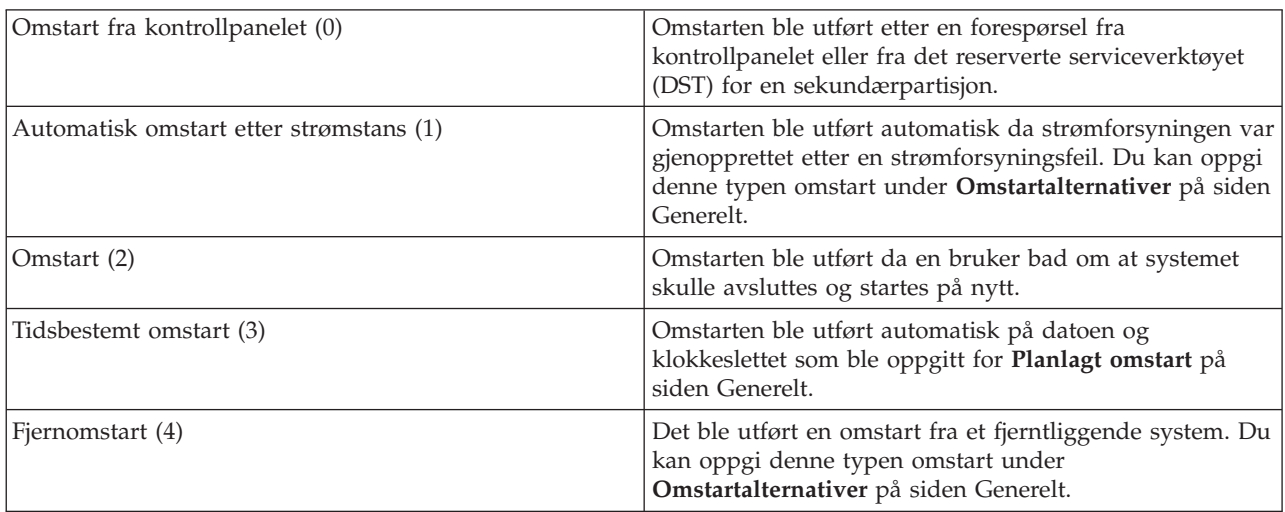

# **Type omstart (QIPLTYPE)**

Systemverdien for type omstart definerer hvilken type IPL systemet utfører fra kontrollpanelet. I iSeries-navigator velger du systemet og → **Konfigurasjon og service** → **Systemverdier** → **Omstart** → **Generelt**. Hvis du har behov for det, kan du bruke hjelpen til skjermbildet.

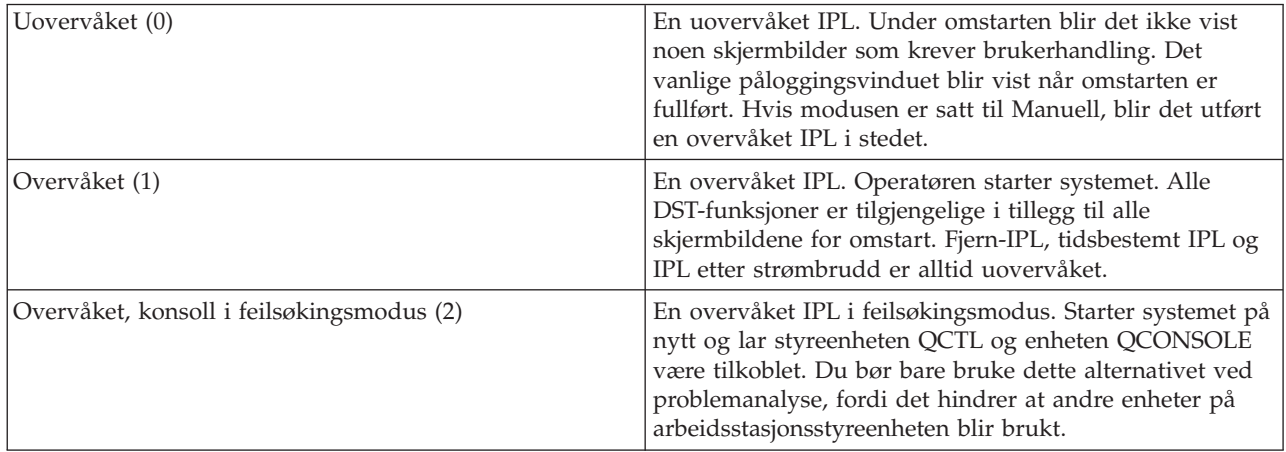

# **Automatisk omstart etter strømstans (QPWRRSTIPL)**

Med systemverdien for automatisk omstart etter strømstans kan du oppgi om det skal utføres en automatisk omstart hver gang det oppstår en strømforsyningsfeil. I iSeries-navigator velger du systemet og → **Konfigurasjon og service** → **Systemverdier** → **Omstart** → **Generelt**. Hvis du har behov for det, kan du bruke hjelpen til skjermbildet.

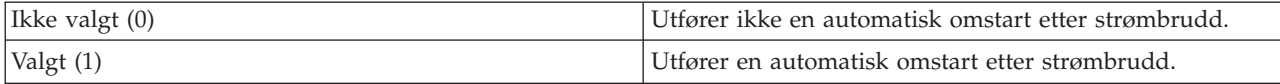

# **Tillate fjernoppstart og -omstart (QRMTIPL)**

Med systemverdien for å tillate fjernoppstart og -omstart kan du starte det fjerntliggende systemet ved hjelp av telefonen og et modem eller SPCN-signalet (SPCN=System Power Control Network). Det betyr at eventuelle telefonoppringinger fører til at systemet blir startet på nytt. I iSeries-navigator velger du systemet og → **Konfigurasjon og service** → **Systemverdier** → **Omstart** → **Generelt**. Hvis du har behov for det, kan du bruke hjelpen til skjermbildet.

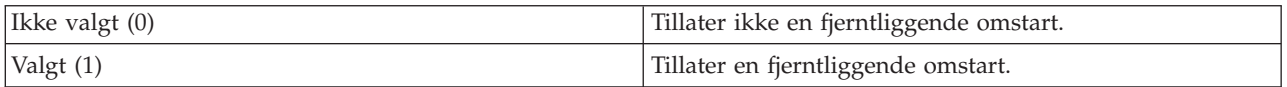

# **Når det oppstår strømforsyningsfeil (QUPSDLYTIM)**

Systemverdien Når det oppstår strømforsyningsfeil (QUPSDLYTIM) bestemmer hvor lenge systemet venter før det lagrer minnet og tar ned systemet. Hvis strømtilførselen blir gjenopprettet innenfor tidsrammen, stopper systemet klokken. Hvis strømtilførselen ikke blir gjenopprettet innenfor tidsrammen, begynner systemet å lagre minnet eller går til CPM (Continuously Powered Main Storage). I iSeries-navigator velger du systemet og → **Konfigurasjon og service** → **Systemverdier** → **Strømstyring** → **Generelt**.

Det er fem alternativer for verdien QUPSDLYTIM.

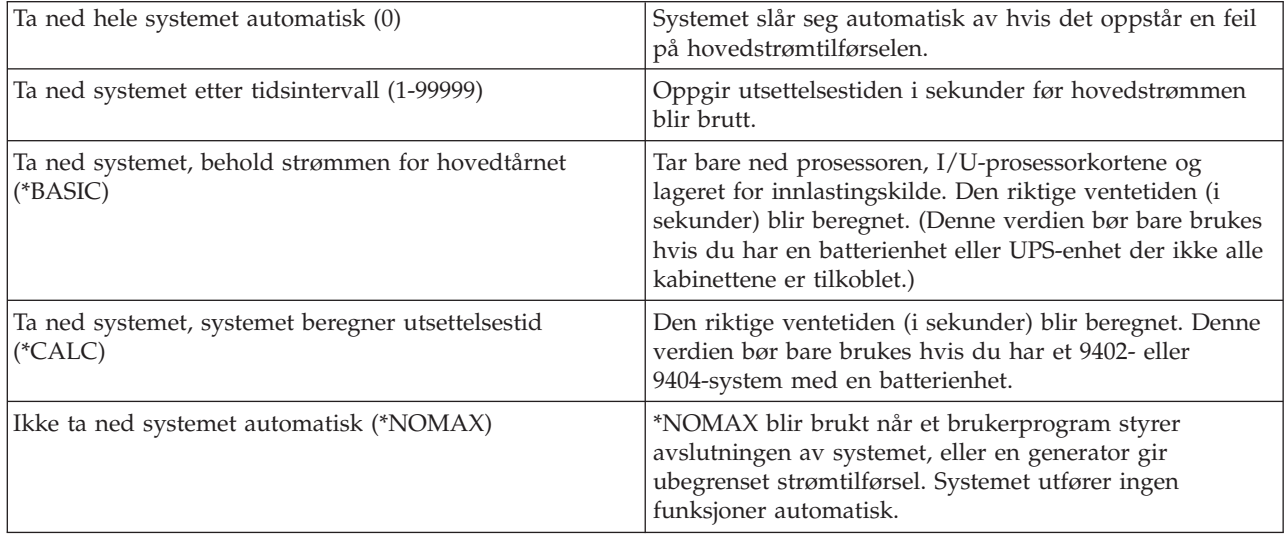

# **Meldingskø og bibliotek (QUPSMSGQ)**

Med systemverdien for meldingskø og bibliotek kan du oppgi hvor meldingene skal sendes når systemets strømtilførsel blir brutt. Standardverdiene er QSYSOPR for meldingskøen og QSYS for biblioteket. I iSeries-navigator velger du systemet og → **Konfigurasjon og service** → **Systemverdier** → **Strømstyring** → **Generelt**. Hvis du har behov for det, kan du bruke hjelpen til skjermbildet.

Denne systemverdien sender meldingene til systemoperatørens meldingskø når det oppstår strømbrudd.

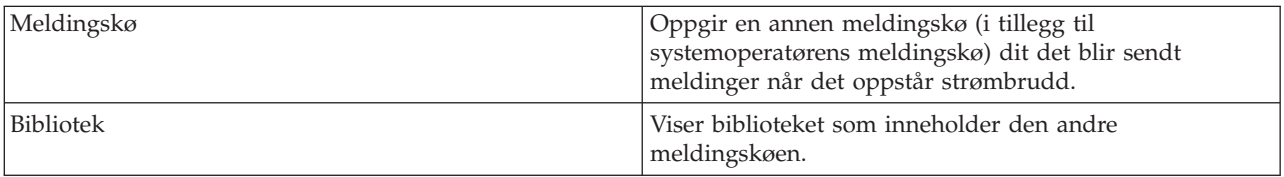

#### <span id="page-32-0"></span>**Beslektede begreper**

"Starte systemet uten å gjøre [konfigurasjonsendringer](#page-12-0) (uovervåket IPL)" på side 7 Dette er den vanligste måten å starte iSeries-tjeneren på. Dette emnet beskriver hvordan du starter systemet ved normal drift.

"Endre systemet ved IPL [\(overvåket](#page-13-0) IPL)" på side 8

I enkelte tilfeller må du oppgi informasjon eller endre systemverdiene under en IPL. I dette emnet finner du instruksjoner for hvordan du utfører en manuell IPL.

"Endre [systemverdier](#page-19-0) under IPL" på side 14

Systemverdier styrer hvordan bestemte deler av systemet skal fungere. Noen systemverdier som du endrer, får ikke virkning før ved neste IPL, mens andre systemverdier får virkning med en gang.

Allow scheduled restart

Previous restart type

Type of restart

Automatically restart after power failure

Allow remote power-on and restart

When power failure occurs

Message queue and library

#### **Beslektede oppgaver**

Date and time (QDATFMT, QDATSEP, QTIMSEP)

# **i5/OS-begreper**

Lær om de grunnleggende komponentene i iSeries-tjeneren, inkludert grunnleggende jobbstyring, interaksjon med operativsystemet og systemvedlikehold.

IBM i5/OS er operativsystemet for iSeries-tjenerne. Det styrer maskinvare- og programvareressurser og gir deg et grensesnitt der du kan arbeide med iSeries-tjeneren. For å få mest mulig nytte av operativsystemet bør du være kjent med følgende systembegreper.

# **Grunnleggende jobbstyring**

Jobber Alt arbeid som iSeries-tjeneren utfører, er inndelt i enheter som kalles jobber. Lær om de ulike typene jobber og hvordan du finner, overvåker og arbeider med dem på iSeries-tjeneren. Delsystemer, køer og minnepooler Kontroller arbeid på iSeries-tjenerne ved å arbeide med ressursene som brukes ved behandling av jobber. Objekter Alt det kan arbeides med på systemet, betraktes som et objekt. Objekter utgjør et vanlig grensesnitt i arbeid med systemkomponenter. Lær om de ulike typene objekter og hvordan du arbeider med dem.

# **Systemvedlikehold**

Logger og journaler Loggføring i iSeries er viktig for beskyttelse av data og sporing av systemproblemer. Lær hva loggene og journalene inneholder og hvordan du bruker dem. Programvarerettelser Nye versjoner av iSeries-programvare med nye funksjoner og løsninger på kjente problemer. Lær hvordan du installerer og tar i bruk programvare og programvareoppdateringer.

Du finner flere opplysninger i IBM-ordlisten.

#### **Beslektet referanse**

iSeries glossary

# <span id="page-33-0"></span>**Meldinger**

Meldinger er meddelelser sendt fra en annen bruker, fra operativsystemet eller fra en applikasjon. Lær om de ulike typene meldinger og hvordan du tolker og besvarer dem.

Meldinger er kommunikasjon som blir sendt fra en person, et program eller iSeries-tjeneren til en meldingskø. Hver brukerprofil og arbeidsstasjon er tilknyttet en meldingskø. Alle meldingskøer får navn etter brukeren eller arbeidsstasjonen de er tilknyttet, og de blir opprettet automatisk første gang brukeren logger seg på systemet eller første gang arbeidsstasjonen blir definert. Meldingskøen for QSYSOPR-profilen er spesielt viktig fordi iSeries-tjeneren sender mange meldinger om jobbfullføring og systemstatus til QSYSOPR-meldingskøen.

# **Arbeide med meldinger**

Med iSeries-navigator kan du vise, besvare og sende meldinger. Når du skal arbeide med meldinger, utvider du **Grunnfunksjoner** og klikker på **Meldinger**. iSeries-navigator viser alle meldingene i din meldingskø eller en meldingskø som du oppgir. Hvis du vil besvare, slette eller vise egenskapene til en bestemt melding, høyreklikker du på meldingen og velger ønsket handling. Du sender en melding ved å høyreklikke på **Meldinger** i iSeries-navigator og klikke på **Send en melding**.

Systemadministratoren kan også konfigurere en meldingsovervåker i iSeries-navigator for å overvåke og håndtere meldinger. Du finner et eksempel under Scenario: Message monitor.

**Beslektede begreper** Message queues Scenario: Message monitor

# **i5/OS-kommandoer**

i5/OS bruker CL-kommandoer for å tolke instruksjoner fra brukerne. Lær de grunnleggende reglene for bruken av CL og hvordan du får detaljert hjelp til CL-kommandoer.

Med i5/OS CL kan du på en effektiv og fleksibel måte oppgi kommandoer på iSeries-tjeneren. Du kan bruke CL til å kontrollere de fleste iSeries-funksjonene ved å oppgi dem fra det tegnbaserte grensesnittet, inkludere dem i programmer, eller oppgi kommandoer i iSeries-navigator. Selv om iSeries-menysystemet og CL-kommandoene kan virke ukjent til å begynne med, har de en brukervennlig syntaks, og i5/OS inneholder mange funksjoner som hjelper deg med å bruke dem på en vellykket måte.

# **Syntaks for CL-kommandoer**

CL-kommandoer består av et verb, et i5/OS-objekt og noen ganger et adjektiv, for eksempel WRKACTJOB (Arbeide med aktive jobber):

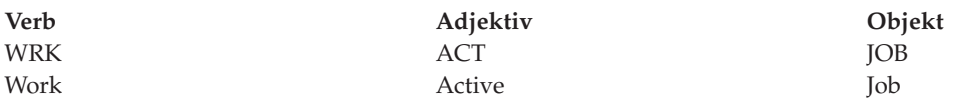

Et av de viktigste trekkene ved CL-syntaksen er at den er konsekvent. Det betyr at uansett hvilket objekt eller hvilken kommando du vil arbeide med, vil du ved å bruke verbet WRK i kommandoen, hente frem en meny der du kan utføre de tilgjengelige handlingene for det oppgitte objektet.

# **Utføre CL-kommandoer**

Du kan utføre CL-kommandoer fra iSeries-navigator ved å velge **Kjør en kommando** fra oppgaveblokken. Dessuten kan du oppgi CL-kommandoer fra en hvilken som helst kommandolinje, og fra de fleste skjermbilder i det tegnbaserte iSeries-grensesnittet.

Hver kommando har et sett med obligatoriske og valgfrie parametere. CRTLIB-kommandoen (Opprette bibliotek) krever for eksempel som et minimum at du oppgir navnet på biblioteket du vil opprette. Syntaksen for mer kompliserte CL-kommandoer er kommandonavn *parameter (verdi)*. Kommandoen CRTLIB LIB (FRED) oppgir for eksempel verbet *create* (opprett) for objekttypen *library* (bibliotek), og oppgir at den obligatoriske parameteren LIB, biblioteknavnet, skal ha verdien *FRED*. Denne kommandoen får i5/OS til å opprette et bibliotek med navnet FRED.

Hvis du ikke kjenner alle parameterne som er knyttet til en CL-kommando, kan du bare oppgi kommandoen med parameterne du allerede kjenner, sette markøren på kommandoen og trykke på F4 (Forespørsel). i5/OS viser da de tilgjengelige alternativene for kommandoen. Hvis du oppgir en kommando uten noen parametere, ber systemet deg om å fylle ut eventuelle obligatoriske felt, og feltnivåhjelp blir gjort tilgjengelig. Hvis du for eksempel oppgir CRTLIB, viser i5/OS dette skjermbildet:

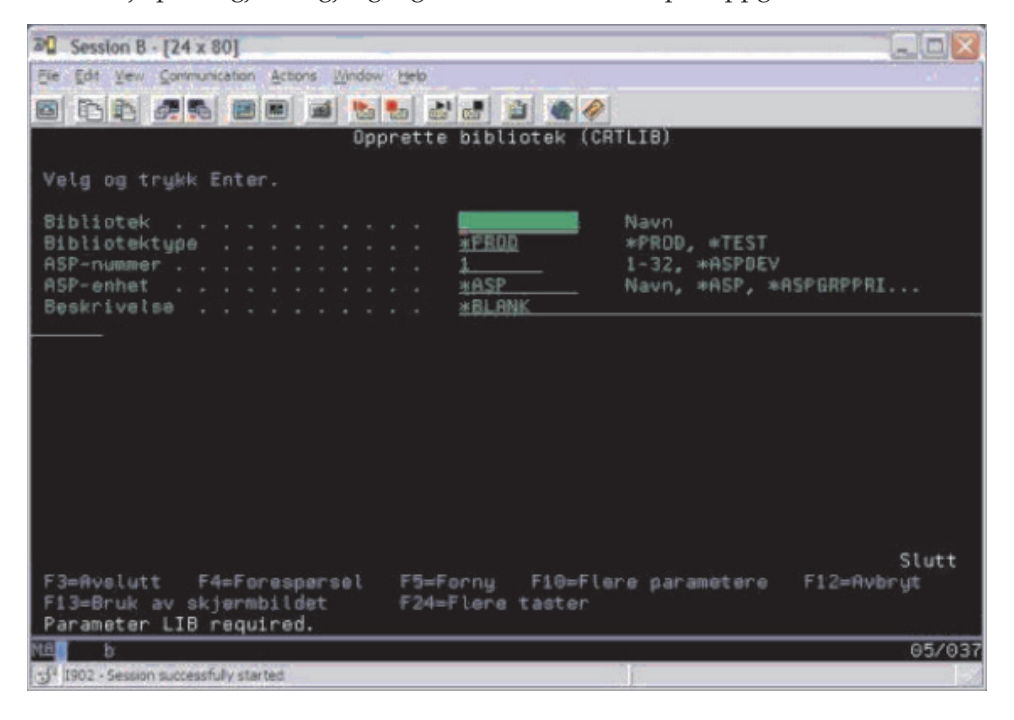

Hvis du oppgir **?** i et hvilket som helst felt, får du frem detaljert hjelp til den aktuelle parameteren.

# **Få hjelp til CL-kommandoer**

i5/OS har flere metoder for å hjelpe brukere med å få tilgang til og oppgi CL-kommandoer. Programmet Kommandoer og meldinger omfatter et nyttig grensesnitt og tilleggshjelp. Du kan starte dette programmet ved å oppgi CALL QCMD fra en kommandolinje. Søkefunksjonen CL command finder i Information Center kan også hjelpe deg med å finne en bestemt kommando. Husk også på at hvis du oppgir en kommando uten å oppgi noen parametere, eller hvis du trykker på F4 (Forespørsel) mens markøren står på kommandoen, får du frem en meny med detaljert hjelp til alle de tilknyttede parameterne.

#### **Beslektede begreper**

"Bruke [iSeries-grensesnitt"](#page-7-0) på side 2

Hvilket iSeries-grensesnitt du bør bruke, avhenger av typen tilkobling til iSeries-tjeneren og hvilke oppgaver du skal utføre. Lær hvordan du får tilgang til og bruker iSeries-Navigator, det tegnbaserte grensesnittet og trådløse klienter.

#### ["Objekter"](#page-42-0) på side 37

Alt det kan arbeides med på systemet, betraktes som et objekt. Objekter utgjør et vanlig grensesnitt i arbeid med systemkomponenter. Dette emnet beskriver de ulike typene objekter og hvordan du arbeider med dem.

<span id="page-35-0"></span>**Beslektet referanse** Control language (CL) Commands operating on i5/OS objects **Beslektet informasjon** CL command finder

# **Sikkerhet og brukerautorisasjon**

Operativsystemet bestemmer hvilke ressurser en bruker har tilgang til, ut fra informasjonen i brukerprofilen og sikkerhetsstrategien som er implementert for dette systemet. Lær om sikkerhetsinnstillinger og hvordan du kan administrere autorisasjoner på en effektiv måte.

Sikkerhet er en viktig del av iSeries-driften. Den er innebygd i operativsystemet og påvirker praktisk talt samtlige systemfunksjoner. Sikkerhetsmiljøet til iSeries bestemmer hvilke kommandoer og funksjoner som er tilgjengelig for brukere, og hvilke objekter de har tilgang til.

Sikkerhetsstrategien begrenser vanligvis hvilke objekter en bruker har tilgang til. Systemer med sikkerhet på objektnivå har flere metoder for å gi autorisasjon for objekttilgang. Brukerprofiler vil ofte eksplisitt tildele tilgangstyper til bestemte objekter. Arbeidet med å administrere alle disse autorisasjonene kan forenkles ved at brukerne gis tilgang til autorisasjonslister med spesifiserte objektgrupper. Når en bruker gis tilgang til en slik liste, har brukeren tilgang til alle objektene som er oppgitt på listen.

Sikkerhetsnivået til iSeries-tjeneren og andre mer detaljerte sikkerhetsregler, påvirker ofte systemdriften. Disse begrepene er viktige for å forstå brukerkravene i ulike sikkerhetsmiljøer:

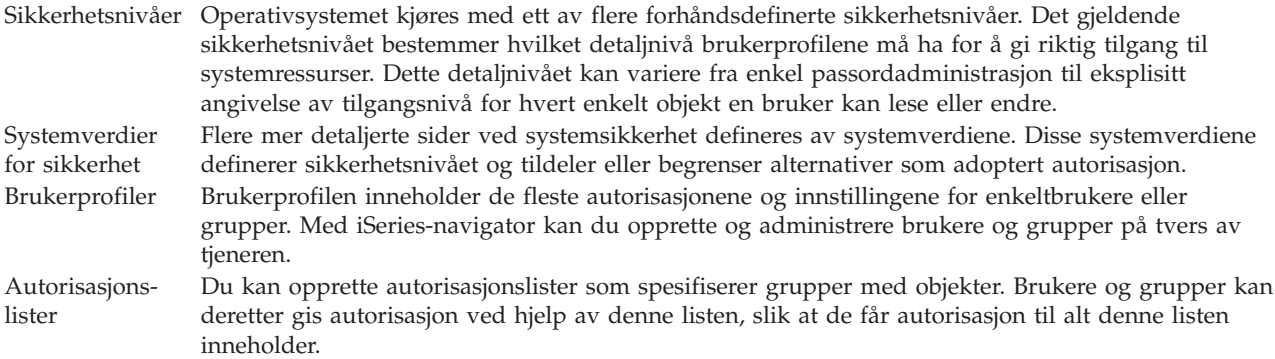

Du finner også sikkerhetsinnstillinger for retningslinjer og autoriasjonslister i iSeries-navigator under **Sikkerhet**.

#### **Beslektede begreper**

System values

### **Tilgangsautorisasjon til objekter**

Avhengig av sikkerhetsnivået og andre sikkerhetsinnstillinger, kan brukere tildeles flere nivåer av tilgang til objekter på tjeneren.

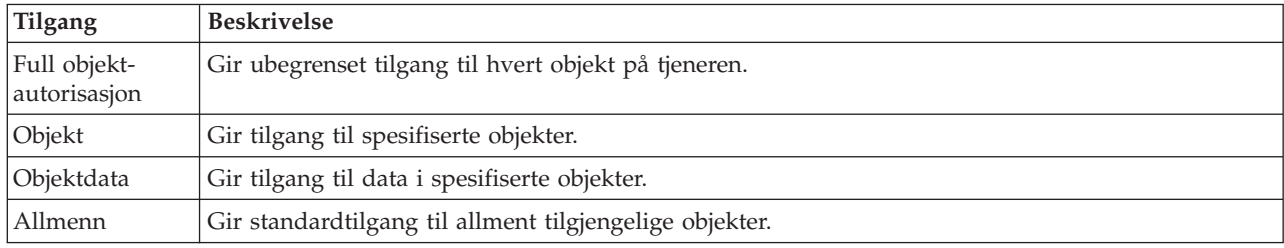

*Tabell 4. Nivåer av tilgangsautorisasjon*

Anta at en bruker trenger autorisasjon til å tilføye, endre og slette data i en database, men ikke har behov for å slette tabeller eller selve databasen. Brukeren kan gis *autorisasjon på objektdatanivå* i stedet for *autorisasjon på objektnivå*.

**Merk:** Adoptert autorisasjon gir brukere tilgang til objekter som blir anropt av et objekt de arbeider med. Administratorer kan gi eller begrense adoptert autorisasjon med systemverdier for sikkerhet.

#### **Sikkerhetsnivåer**

Operativsystemet kjøres med ett av flere forhåndsdefinerte sikkerhetsnivåer. Det gjeldende sikkerhetsnivået bestemmer hvilket detaljnivå brukerprofilene må ha for å gi riktig tilgang til systemressurser. Dette detaljnivået kan variere fra enkel passordadministrasjon til eksplisitt angivelse av tilgangsnivå for hvert enkelt objekt en bruker kan lese eller endre.

Systemsikkerheten er ordnet i en rekke nivåer eller klasser, der hvert nivå har en høyere grad av sikkerhet og beskyttelse enn det forrige. Velg det nivået som passer best for din virksomhet.

Ved hjelp av iSeries-navigator kan du endre disse innstillingene på ett enkelt system eller på flere systemer.

#### **Nivå 20**

Dette nivået gir passordsikkerhet. Det betyr at brukere må ha et passord og en bruker-ID som gjenkjennes av systemet, for å få tilgang til systemet. Systemadministratoren oppretter både bruker-ID og passord for brukere.

Dette sikkerhetsnivået gir alle brukere på systemet full autorisasjon til å gjøre hva de vil. Det betyr at de har tilgang til alle data, filer, objekter og så videre på systemet. Dette kan passe bra for små firmaer der intern sikkerhet har lav prioritet, men vil mest sannsynlig ikke passe for større firmaer som ikke ønsker at alle ansatte skal ha tilgang til for eksempel konfidensielle lønningslister.

#### **Nivå 30**

Dette nivået gir ressurssikkerhet. Det betyr at brukere må ha gyldig bruker-ID og passord som systemadministratoren har definert for dem, og de har ikke lenger automatisk tilgang til alt på systemet. Brukertilgangen er begrenset av firmaets sikkerhetspolicyer.

#### **Nivå 40**

Dette nivået gir systemintegritetssikkerhet. Det betyr at på dette nivået er selve systemet beskyttet mot brukere. Brukerskrevne programmer kan ikke få direkte tilgang til de interne styringsblokkene gjennom pekermanipulering.

Nivå 40 er standard sikkerhetsnivå for alle nye installeringer.

#### **Nivå 50**

Dette nivået gir utvidet systemintegritetssikkerhet. Nivå 50 er det anbefalte sikkerhetsnivået for de fleste firmaer, fordi det er det høyeste sikkerhetsnivået som finnes. Systemet er beskyttet mot brukerskrevne programmer, og brukere har bare tilgang til data på systemet, og ikke til opplysninger om systemet. Dette gir god beskyttelse mot alle som forsøker å få opplysninger om systemet ditt.

#### **Beslektet informasjon**

Plan and set up iSeries security

Security Reference PDF

#### **Brukerprofiler**

Brukerprofilen inneholder de fleste autorisasjonene og innstillingene for enkeltbrukere eller grupper. Med iSeries-navigator kan du opprette og administrere brukere og grupper på tvers av tjeneren.

Brukerprofiler inneholder informasjon som iSeries-tjeneren trenger for at brukerne skal kunne logge seg på et system, få tilgang til sin egen tilpassede sesjon, inkludert egen meldings- og utkø, og få tilgang til funksjoner og objekter de har fått autorisasjon til.

En brukerprofil inneholder:

- v navn på brukerprofilen på systemet
- v brukerens rettigheter og begrensninger
- v en liste med objekter som brukeren eier eller er autorisert til å bruke
- v en referanse til en meldingskø
- v en referanse til en utkø
- informasjon om hvilke grupper brukeren er medlem av (opptil 16)
- informasjon om brukerens siste pålogging
- v jobbattributter, for eksempel beskrivelse og prioritet, oppstartingsprogrammet som skal anropes, og den første biblioteklisten
- v språkinnstillinger
- v andre attributter, for eksempel bruker-ID (UID), gruppe-ID (GID) og privatkatalog

Brukerprofiler kan være inkludert i gruppeprofiler. På denne måten har alle gruppemedlemmene felles attributter, felles tilgang til bestemte objekter og felles eierskap til objekter. Gruppeprofiler kan forenkle mange administratoroppgaver, ved at du kan la en enkelt endring gjelde for mange brukere.

Brukeradministrasjonsfunksjonen i iSeries-navigator inneholder nyttige tips om hvordan du kan administrere brukere og grupper på tvers av iSeries-tjeneren. Du finner sikkerhetsanbefalinger for oppretting av profiler, i Planning user profiles og Planning user groups.

# **Arbeide med brukerprofiler**

I iSeries-navigator kan du opprette og administrere brukerprofiler og grupper hvis din egen profil har nødvendig autorisasjon. Utvid **Brukere og grupper** hvis du skal opprette og administrere brukerprofiler. Med denne funksjonen kan du også utføre vanlige handlinger for en valgt bruker, som å sende en melding og arbeide med brukerens jobber og objekter.

#### **Beslektede begreper**

iSeries Navigator's user administration function

### **Autorisasjonslister**

Oppgaven med å gi hver bruker autorisasjon til hvert enkelt objekt de trenger tilgang til, kan være en tidkrevende og sammensatt oppgave. Du kan forenkle denne prosessen ved å opprette autorisasjonslister som spesifiserer grupper med objekter. Brukere og grupper kan deretter gis autorisasjon ved hjelp av denne listen, slik at de får autorisasjon til alt denne listen inneholder.

Det ville kreve mye ekstraarbeid å gi hver enkelt bruker eksplisitt tilgang til hvert enkelt objekt de har behov for å arbeide med, siden mange brukere behøver tilgang til den samme gruppen av objekter. Det er mye enklere å gi denne tilgangen ved å opprette autorisasjonslister. Autorisasjonslister består av en liste brukere eller grupper, autorisasjonstypen (bruk, endring og ingen) for hver bruker eller gruppe, og en liste med de objektene som denne listen gir tilgang til.

Hvis du skal arbeide med autorisasjonslister, åpner du **Sikkerhet** i iSeries-navigator og velger **Autorisasjonslister**.

Du kan for eksempel opprette en autorisasjonsliste som inneholder en liste over objekter som er knyttet til en inventardatabase. Den brukeren som er ansvarlig for å bestille nye inventarelementer, kan gis

<span id="page-38-0"></span>tilgang til å se på innholdet i databaseobjektene. I tillegg må en brukergruppe innen levering og mottak oppdatere denne databasen etter hvert som deler blir mottatt og levert. Denne gruppen kan ha autorisasjon til å endre innholdet i objektene.

# **Filer og filsystemer**

Filer og filsystemer gir opplysninger om databasefilbehandling, filer i kø, magnetbåndfiler og mulighetene til det integrerte filsystemet på IBM iSeries-tjeneren.

### **Integrert filsystem**

Filer i operativsystemet er betydelig forskjellig fra de tilsvarende filene i UNIX- og Windowsoperativsystemene. I operativsystemet er en fil en type objekt på systemet. Hver fil har en beskrivelse som angir filens egenskaper og hvordan dataene som er tilknyttet filen, er organisert. Når operativsystemet behandler en fil, brukes denne beskrivelsen.

I tillegg til at filene behandles forskjellig, bruker også operativsystemet unike strukturer for å lagre filene og andre objekter på systemet. Det integrerte filsystemet (IFS) i iSeries-navigator vil imidlertid virke kjent for brukere som er vant til et hierarki basert på Windows-operativsystemet. UNIX-brukere vil kjenne igjen deler av dette hierarkiet, og dessuten filpekere.

Du har tilgang til det integrerte filsystemet i iSeries-navigator. I det integrerte filsystemet kan du søke etter, endre og kopiere filer og biblioteker på systemet ved å navigere deg gjennom et hierarki som likner på Windows Utforsker. Du kan bruke det integrerte filsystemet til å kopiere datafiler til klient-PCen.

# **Databasefilbehandling**

Lær om de mest vanlige filbehandlingsfunksjonene som applikasjonen bruker når det blir opprettet og gitt tilgang til data på iSeries-tjeneren, samt sikring av dataintegriteten. Filbehandling er en del av operativsystemet som styrer lagringen og tilgangen til vanlige filobjekter (\*FILE-objekter i biblioteket QSYS.LIB) på iSeries-tjeneren.

# **Filer i kø**

Køstyring er en systemfunksjon som lagrer data i en databasefil for senere behandling eller utskrift. Med filer i kø kan du administrere datafiler på en tilkoblet enhet, for eksempel en diskett eller en skriver.

# **Magnetbåndfiler**

Magnetbåndfiler er enhetsfiler som gir tilgang til tilkoblede magnetbåndenheter. Emnet Tape files beskriver egenskapene til og bruken av magnetbånd- og enhetsfiler for applikasjoner. Les om hvordan du lagrer og får tilgang til data fra en magnetbåndenhet. Du finner også informasjon om magnetbåndbegreper, datafiler for magnetbånd og magnetbåndfiler.

#### **Beslektede begreper**

["Objekter"](#page-42-0) på side 37

Alt det kan arbeides med på systemet, betraktes som et objekt. Objekter utgjør et vanlig grensesnitt i arbeid med systemkomponenter. Dette emnet beskriver de ulike typene objekter og hvordan du arbeider med dem.

Database file management

Secure the integrated file system

#### **Beslektet informasjon**

Spooled files and output queues

# <span id="page-39-0"></span>**Beskyttet tilstand i i5/OS**

Av og til kan det være nødvendig å sette operativsystemet i beskyttet tilstand. Dette er et begrep som er unikt for operativsystemet i5/OS, og det må bare utføres hvis det er strengt nødvendig. Lær mer om Beskyttet tilstand og når det bør brukes.

Beskyttet tilstand er en tilstand som oppstår når alle delsystemer blir avsluttet, manuelt eller automatisk av systemet. Når operativsystemet er i beskyttet tilstand, er de fleste jobber inaktive og brukere kan ikke koble seg til tjeneren. Du må sørge for at all informasjon er lagret og at andre tjenere, for eksempel en Windows-tjener, er riktig avsluttet, før du setter operativsystemet i beskyttet tilstand. Hvis ikke, kan du risikere å miste data.

Eksemplene nedenfor viser de mest vanlige oppgavene som krever eller anbefaler statusen Beskyttet tilstand:

#### **Utføre en fullstendig reservekopiering av systemet**

Når du utfører en reservekopiering av systemet, blir operativsystemet automatisk satt i beskyttet tilstand. Denne statusen er nødvendig for at tjeneren skal ha eksklusiv tilgang til alt under reservekopieringen.

#### **Lagre flere poster**

Vi anbefaler at du setter operativsystemet i en beskyttet tilstand når du reservekopierer flere poster som for eksempel biblioteker, dokumenter, kataloger og lager. Som tidligere bemerket, krever systemet eksklusiv tilgang til hvert objekt som blir reservekopiert. Hvis systemet ikke er i beskyttet tilstand og noen bruker et bibliotek mens systemet forsøker å reservekopiere, vil lagringsoperasjonen mislykkes.

#### **Installering og oppgradering av programvare**

Under installering og oppgradering av programvare må operativsystemet enkelte ganger være i beskyttet tilstand. I løpet av prosedyrene får du instrukser om hvordan du oppnår denne statusen.

Det finnes flere andre situasjoner der bestemte oppgaver krever at du utfører denne operasjonen. Hver enkelt oppgave har bestemte krav og instrukser. Når det er nødvendig, kan du sette operativsystemet i beskyttet tilstand ved å oppgi denne kommandoen på en kommandolinje: ENDSBS SBS(\*ALL) OPTION(\*CNTRLD) DELAY(600), og trykke Enter.

#### **Merknader:**

- v Oppgi antall sekunder tjeneren kan bruke på å avslutte de fleste jobber på normal måte, i DELAY-parameteren. På en stor, aktiv tjener må du kanskje oppgi en lenger utsettelsestid. Hvis du trenger flere opplysninger, kan du bruker hjelpen på systemet.
- v Kommandoen for å avslutte systemet (ENDSYS) setter også systemet i en beskyttet tilstand.

Tjeneren sender meldinger til meldingskøen QSYSOPR. Disse meldingene viser at delsystemet er avsluttet, og at tjeneren er i en beskyttet tilstand.

# **Jobber**

Alt arbeid som iSeries-tjeneren utfører, er inndelt i enheter som kalles *jobber*. Lær om de ulike typene jobber og hvordan du finner, overvåker og arbeider med dem på iSeries-tjeneren.

Jobber er metoden operativsystemet bruker for å organisere, spore og behandle arbeid. En jobb omfatter vanligvis all informasjon systemet trenger for å fullføre en bestemt oppgave. Denne informasjonen kan omfatte datafiler, programmer og instruksjoner for behandling og sporing av jobben til den er utført. Jobber har varierende kompleksitet, alt fra enkle oppgaver som å skrive ut et dokument til komplekse prosedyrer som å generere rapporter basert på informasjon fra forskjellige steder på iSeries-tjeneren. Sporing og administrering av jobber på iSeries er en viktig del av den normale systemdriften.

Jobber er en viktig del av hvordan iSeries styrer arbeidet. Du får vite mer om behandling av jobber, inkludert arbeid med delsystemer og jobbkøer, under Structure of your system. Du finner et eksempel på hvordan jobber går gjennom iSeries-tjeneren, i A job's life.

### **Arbeide med jobber**

Du kan arbeide med jobber i iSeries-navigator. **Jobber** i mappen **Grunnfunksjoner** viser alle jobber som er knyttet til den gjeldende brukeren. Du kan vise andre jobber ved å høyreklikke på jobbcontaineren og velge **Tilpass dette utsnittet** → **Inkluder**. I vinduet Tjenerjobber - Inkluder kan du begrense listen over tjenerjobber som blir vist i iSeries-navigatorvinduet, slik at den bare viser jobbene som oppfyller betingelsene du oppgir. Alternativt kan vise jobber som er sendt av iSeries-tjeneren, ved å klikke på **Jobbstyring** → **Tjenerjobber**, eller vise jobbene som blir behandlet nå, ved å klikke på **Jobbstyring** → **Aktive jobber**. Dette skjermbildet viser jobbene i iSeries-navigator.

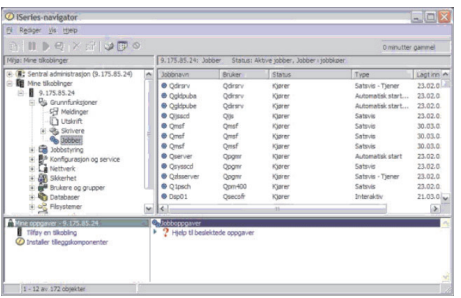

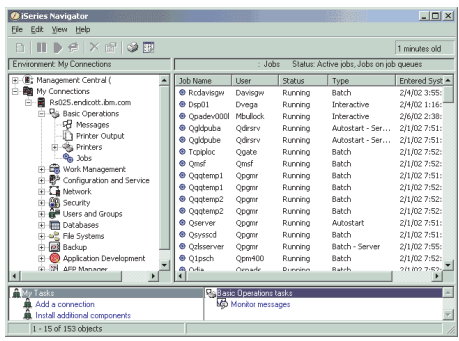

 $\frac{1}{2}$  Session A - [24 x 80]

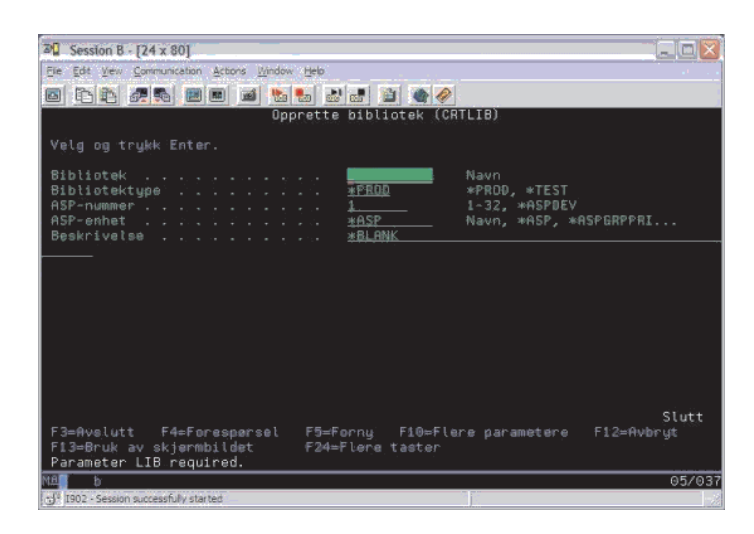

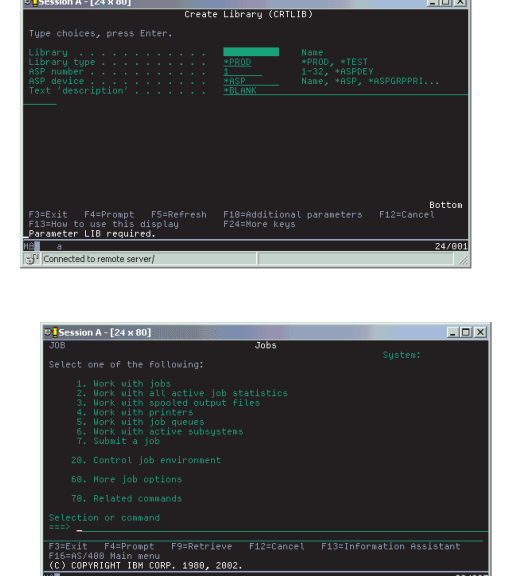

ini vi

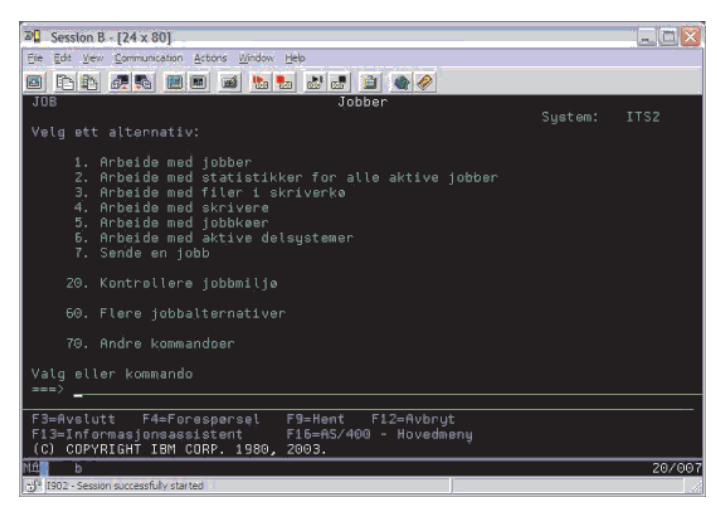

Når du har funnet jobbene du vil arbeide med, kan du vise attributtene eller endre kø, prioritet, meldinger og andre funksjoner ved å høyreklikke på jobben og velge **Egenskaper**. Systemadministratoren kan også velge å konfigurere en jobbovervåker for å arbeide med enkelte jobber.

#### **Beslektede begreper**

The structure of your system A jobs life Manage jobs

<span id="page-42-0"></span>**Beslektede oppgaver** Create a job monitor

# **Delsystemer, jobbkøer og minnepooler**

Du kan kontrollere arbeid på tjenerne ved å arbeide med ressursene som brukes ved behandling av jobber.

Delsystemer, jobbkøer og minnepooler er grunnleggende elementer i jobbstyring. Du kan arbeide med delsystemer og jobbkøer for å administrere bestemte jobber, eller for å justere systemets arbeidsflyt.

Effektiv utnyttelse av systemressursene forutsetter at de ulike jobbtypene gis forskjellige behandlingsinstruksjoner og systemressurser. Operativsystemet gjør dette ved å opprette unike operativmiljøer som kalles *delsystemer*. Hvert delsystem har et sett med systemressurser, først og fremst en minnepool, som bestemmer hvor raskt jobber kan behandles. Delsystemer har også entydige behandlingsinstruksjoner og, i mange tilfeller, minst en tilknyttet jobbkø. Jobbkøene holder innkommende jobber fra brukere eller applikasjoner til et tilknyttet delsystem har tilgjengelige ressurser. Jobben blir deretter flyttet fra køen til delsystemet, der den blir behandlet, basert på hvilke instruksjoner og ressurser dette delsystemet har tilgjengelig. Til slutt blir eventuelle utdata fra jobben håndtert og rutet i henhold til instruksjonene i jobbeskrivelsen.

Under denne prosessen ønsker du kanskje å overvåke fremdriften til en jobb eller justere jobbens prioritet. Hvis iSeries-tjeneren har problemer med å behandle enkelte jobbtyper, ønsker du kanskje å justere delsystemets ressurser.

### **Arbeide med delsystemer, jobbkøer og minnepooler**

I iSeries-navigator kan du se på egenskapene til delsystemet, se på jobbkøene som brukes av et aktivt delsystem, starte og stoppe et delsystem og tilpasse minnepooler. Disse funksjonene er tilgjengelige under **Jobbstyring** i iSeries-navigator. Noen av delsystemkommandoene er bare tilgjengelige fra det tegnbaserte grensesnittet.

#### **Beslektede begreper**

"Stoppe [tjeneren"](#page-27-0) på side 22 Bruk dette emnet når du skal stoppe tjeneren og planlegge en kontrollert omstart av systemet. Structure of your system A job's life Subsystems

Memory pools

Manage subsystems

Manage memory pools

# **Objekter**

Alt det kan arbeides med på systemet, betraktes som et objekt. Objekter utgjør et vanlig grensesnitt i arbeid med systemkomponenter. Dette emnet beskriver de ulike typene objekter og hvordan du arbeider med dem.

En av forskjellene mellom iSeries-tjenere og andre tjenere er begrepet objekter. Alt du kan endre i operativsystemet, er en type objekt. Eksempler på objekttyper er filer, programmer, biblioteker, køer, brukerprofiler og enhetsbeskrivelser. Ved å behandle alt som et objekt, kan operativsystemet gi alle disse elementene et grensesnitt som definere hvilke handlinger en bruker kan utføre, og hvordan operativsystemet skal behandle de innkapslede dataene. Dette grensesnittet har også standardiserte kommandoer på tvers av meget forskjellige systemelementer, kommandoene for arbeid med brukerprofiler og datafiler er for eksempel like.

<span id="page-43-0"></span>En viktig objekttype er biblioteket. Biblioteker er beholdere eller organisasjonsstrukturer for andre objekter, og du kan bruke dem for å referere til andre objekter på systemet. Biblioteker kan inneholde mange objekter, og kan være tilknyttet en bestemt brukerprofil eller et bestemt program. Det eneste biblioteket som kan inneholde andre biblioteker, heter QSYS. Det inneholder alle andre biblioteker på systemet.

Det er mange ulike typer objekter i operativsystemet. Grunnleggende funksjoner på systemet kan være å finne objekter og å utføre handlinger på dem.

#### **Beslektede begreper**

["i5/OS-kommandoer"](#page-33-0) på side 28

i5/OS bruker CL-kommandoer for å tolke instruksjoner fra brukerne. Lær de grunnleggende reglene for bruken av CL og hvordan du får detaljert hjelp til CL-kommandoer.

"Filer og [filsystemer"](#page-38-0) på side 33

Filer og filsystemer gir opplysninger om databasefilbehandling, filer i kø, magnetbåndfiler og mulighetene til det integrerte filsystemet på IBM iSeries-tjeneren.

i5/OS objects

Commands operating on i5/OS objects

# **Logger og journaler**

Loggføring på systemet er viktig for beskyttelse av data og sporing av systemproblemer. Dette emnet beskriver hva loggene og journalene inneholder og hvordan du bruker dem.

Beskyttelse av data og ressurser på systemet er en viktig del av operativsystemet. En viktig måte iSeries-tjenerne oppnår dette på, er ved å registrere detaljerte opplysninger om endringer i systemressursene. Disse registreringene, som kalles *logging* eller *journaler*, kan være til hjelp når man skal løse systemproblemer eller gjenopprette skadede data.

#### **Logger**

En *logg* er en databasefil som inneholder en historikk for reservekopiering, arkivering, gjenoppretting og medieadministrasjon. Du kan se på loggene eller skrive dem ut for senere bruk. Logger brukes ved reservekopiering og gjenoppretting. Logger kan også inneholde informasjon om jobber, generell systeminformasjon og informasjon om problemer.

| Logg          | <b>Beskrivelse</b>                                                                                                    |  |  |
|---------------|----------------------------------------------------------------------------------------------------|--|--|
| Jobblogger    | Spor beskrivelse, status og handling for jobber som utføres av systemet.                                                         |  |  |
|               | Historikklogger   Få generell systeminformasjon, som enhetsendringer, operatørmeldinger, jobbfullføring og andre<br>aktiviteter. |  |  |
| Problemlogger | Hent lister med systemproblemer som har oppstått på et iSeries-system.                                                           |  |  |

*Tabell 5. Typer av logger*

#### **Journaler**

En *journal* er et systemobjekt som inneholder opplysninger om endringer som er gjort på et annet systemobjekt. Journalen kan brukes til å gjenopprette databasefiler, dataområder, datakøer og integrerte filsystemobjekter. Regelmessig journalføring gjør at administrasjonsoppgaver, som for eksempel lagringsoperasjoner, går raskere.

**Beslektede begreper** Job logs History logs Problem logs

<span id="page-44-0"></span>Journal management **Beslektet informasjon** Backup and Recovery PDF

# **Programvarerettelser**

Lær hvordan du installerer og administrerer programvare og programvareoppdateringer.

IBM støtter flere utgaver av operativsystemet, og virksomheter kan ha flere iSeries-tjenere som kjører på ulike versjoner. Dette kan gjøre enkelte systemoperasjoner mer komplekse, siden ulike versjoner av operativsystemet kan inneholde nye eller endrede funksjoner. I tillegg gir IBM ut oppdateringer til operativsystemet og andre programmer mellom utgavene, i sett med midlertidige programrettelser (PTFer) også kalt *rettelser*. PTFene som er tatt i bruk på et system, kan også påvirke systemdriften. iSeries-navigator har funksjoner for å administrere programvare og rettelser på tvers av en virksomhet.

#### **Beslektede begreper**

iSeries software and licensed programs

Fix [maintenance](http://as400service.rochester.ibm.com/s_dir/slkbase.nsf/docnumber/14854405?OpenDocument) strategy

# **Analysere og rapportere systemproblemer**

Denne informasjonen hjelper deg med å løse grunnleggende systemproblemer og gir henvisninger til ytterligere hjelp.

Systemproblemer blir grundig sporet og behandlet i operativsystemet. Kjennskap til denne prosessen, og evnen til å utføre grunnleggende feilsøkings- og problembehandlingsprosedyrer, er en grunnleggende del av systemdriften.

Når operativsystemet oppdager et problem, genererer det en problempost og sender en melding til systemoperatørens meldingskø (QSYSOPR).

#### **Beslektede begreper**

How your server manages problems

Analyze server and system problems

Report problems detected by the system

Service og støtte

Troubleshooting

# **Annen informasjon om grunnleggende systemdrift**

Nedenfor finner du produkthåndbøker og IBM Redbooks (i PDF-format), nettsteder og emner i Information Center som er knyttet til emnet Grunnleggende systemdrift. Du kan lese eller skrive ut alle disse PDFene.

### **IBM Redbooks**

Printing [Redbook](http://www.redbooks.ibm.com/abstracts/sg246250.html?Open)

### **Annen informasjon**

- Printing
- iSeries-navigator

# <span id="page-45-0"></span>**Lagre PDF-filer**

Slik lagrer du en PDF på arbeidsstasjonen, slik at du kan vise den eller skrive den ut:

- 1. Høyreklikk på PDF-filen i nettleseren (høyreklikk på linken over).
- 2. Klikk på alternativet som lagrer PDF-filen lokalt. |
	- 3. Gå til katalogen der du vil lagre PDF-filen.
	- 4. Klikk på **Lagre**.

#### **Laste ned Adobe Reader**

Adobe Reader må være installert på systemet når du skal se på eller skrive ut disse PDF-filene. Du kan |

laste ned en gratis kopi fra [Adobe-nettstedet](http://www.adobe.com/products/acrobat/readstep.html) (www.adobe.com/products/acrobat/readstep.html) . |

# **Bruksbetingelser og ansvarsbegrensning for kode**

IBM gir deg en ikke-eksklusiv rett til å bruke alle eksempler på programmeringskode som du kan generere liknende funksjoner fra, tilpasset dine egne behov.

UTOVER EVENTUELLE LOVBESTEMTE GARANTIER SOM IKKE KAN FRAVIKES, GIR IBM OG IBMs |

PROGRAMUTVIKLERE OG LEVERANDØRER INGEN GARANTIER AV NOE SLAG, VERKEN |

UTTRYKT ELLER UNDERFORSTÅTT, INKLUDERT, MEN IKKE BEGRENSET TIL, UNDERFORSTÅTTE |

GARANTIER VEDRØRENDE SALGBARHET, ANVENDELSE FOR ET BESTEMT FORMÅL OG |

IKKE-KRENKELSE, I FORBINDELSE MED PROGRAMMET ELLER TEKNISK STØTTE. |

I IBM OG IBMs LEVERANDØRER OG FORHANDLERE ER UNDER INGEN OMSTENDIGHET ANSVARLIG FOR NOE AV FØLGENDE SELV OM DE ER UNDERRETTET OM MULIGHETENE FOR | SLIKE SKADER, TAP ELLER KRAV: |

- 1. TAP AV ELLER SKADE PÅ DATA; |
- 2. DIREKTE, SPESIELLE, TILFELDIGE ELLER INDIREKTE SKADER ELLER AVLEDEDE ØKONOMISKE SKADER ELLER TAP; ELLER | |
- 3. TAP AV FORTJENESTE, FORRETNINGSMULIGHETER, INNTEKTER, GOODWILL ELLER FORVENTEDE BESPARELSER. | |

NOEN JURISDIKSJONER TILLATER IKKE ANSVARSBEGRENSNINGER SLIK AT OVENFORNEVNTE | BEGRENSNINGER IKKE GJELDER. |

# <span id="page-46-0"></span>**Tillegg. Merknader**

Denne informasjonen ble utviklet for produkter og tjenester som tilbys i USA.

Henvisninger i dokumentasjonen til IBMs produkter, programmer eller tjenester betyr ikke at IBM har til hensikt å gjøre dem tilgjengelige i alle land der IBM driver virksomhet. Kontakt din lokale IBM-representant for å få informasjon om hvilke produkter og tjenester som er tilgjengelige i Norge. Henvisninger til IBMs produkter, programmer eller tjenester betyr ikke at det bare er de som kan benyttes. Andre produkter, programmer eller tjenester som har tilsvarende funksjoner, kan brukes i stedet, forutsatt at de ikke gjør inngrep i noen av IBMs patent- eller opphavsrettigheter eller andre lovbeskyttede rettigheter. Det er brukerens ansvar å vurdere og kontrollere funksjonaliteten til produkter, programmer eller tjenester fra andre leverandører enn IBM.

IBM kan ha patent på eller patentsøknader til behandling for de produktene som er omtalt i denne dokumentasjonen. At du har mottatt denne publikasjonen, innebærer ikke at du får lisensrettighet til disse produktene. Du kan sende spørsmål angående lisenser til

Director of Commercial Relations - Europe IBM Deutschland GmbH Schönaicher Str. 220 D-7030 Böblingen Tyskland

INTERNATIONAL BUSINESS MACHINES CORPORATION LEVERER DENNE BOKEN SOM DEN ER ("AS IS") UTEN FORPLIKTELSER AV NOE SLAG.

Informasjonen kan inneholde tekniske unøyaktigheter eller typografiske feil. Disse opplysningene kan bli endret. Slike endringer blir tatt med i nye utgaver av dokumentene. IBM kan uten varsel endre produktene og/eller programmene som er beskrevet i denne informasjonen.

Referanser til nettsteder som ikke tilhører IBM, er bare ment som eksempler, og IBM fraskriver seg ethvert ansvar for innholdet på disse nettstedene. Innholdet på disse nettstedene inngår ikke i dette IBM-produktet, og enhver bruk av disse nettstedene er derfor brukerens eget ansvar.

IBM kan bruke og distribuere opplysninger du kommer med, på den måten selskapet anser som hensiktsmessig, uten noen forpliktelser overfor deg.

Hvis du som lisensinnehaver av dette programmet ønsker informasjon om programmet for å kunne (i) utveksle informasjon mellom selvstendig utviklede programmer og andre programmer (inklusiv dette) og (ii) dra gjensidig nytte av informasjonen som er utvekslet, kan du kontakte:

IBM Norge Software Marketing Postboks 500 1411 Kolbotn

Slik informasjon kan være tilgjengelig under gjeldende betingelser, eventuelt mot betaling.

Det lisensierte programmet som er beskrevet i denne informasjonen, og alt lisensiert materiale som er tilgjengelig for programmet, leveres av IBM i henhold til IBMs generelle betingelser, IBMs internasjonale bruksbetingelser, IBMs bruksbetingelser for maskinkode eller en tilsvarende avtale mellom partene.

Alle ytelsesdataene du finner i dette dokumentet, ble hentet i et kontrollert miljø. Resultatene du kan oppnå i andre operativmiljøer, kan variere betraktelig. Noen av målingene er foretatt på systemer som er <span id="page-47-0"></span>under utvikling, og det er ikke sikkert at du oppnår samme resultat på alminnelig tilgjengelige systemer. Noen av målingene kan dessuten ha blitt beregnet ved hjelp av ekstrapolasjon. De faktiske resultatene kan variere. Brukerne av dette dokumentet bør bekrefte dataene som kan brukes i deres bestemte miljø.

Informasjon om ikke-IBM-produkter er innhentet fra leverandørene av produktene, fra deres annonseringer eller fra andre allment tilgjengelige kilder. IBM har ikke testet produktene, og kan ikke garantere nøyaktigheten av opplysninger om ytelse og kompatibilitet eller andre opplysninger om ikke-IBM-produkter. Spørsmål om funksjonene i ikke-IBM-produkter må rettes til leverandøren av produktet.

Denne dokumentasjonen inneholder eksempler på data og rapporter som brukes i den daglige driften av et firma. For å illustrere eksemplene så godt som mulig blir det brukt navn på personer, firmaer og produkter. Alle disse navnene er fiktive, og enhver likhet med navn og adresser som brukes av et virkelig firma, er helt tilfeldig.

#### RETT TIL KOPIERING:

Disse opplysningene inneholder eksempelapplikasjoner i kildespråk, som illustrerer programmeringsteknikker brukt på ulike plattformer. Du kan kopiere, endre og distribuere disse eksempelprogrammene i en hvilken som helst form uten betaling til IBM, med den hensikt å utvikle, bruke, markedsføre eller distribuere applikasjoner som følger programmeringsgrensesnittet (API) for operativsystemet som eksempelprogrammene er skrevet for. Disse eksemplene er ikke grundig testet under alle forhold. IBM kan derfor ikke garantere påliteligheten, servicemulighetene eller funksjonaliteten til disse programmene.

Hver kopi eller del av disse eksempelprogrammene eller eventuelle avledede arbeider må inneholde følgende merknad om opphavsrett:

© (ditt firmanavn) (år). Deler av denne koden er utledet fra eksempelprogrammer fra IBM. © Copyright IBM Corp. \_oppgi året eller årene\_. All rights reserved.

Hvis du ser på den maskinleselige versjonen av denne boken, kan det hende at fotografier og fargeillustrasjoner ikke blir vist.

# **Informasjon om programmeringsgrensesnitt**

Denne publikasjonen dokumenterer programmeringsgrensesnitt (APIer) som gjør det mulig for brukeren å skrive programmer som benytter tjenester i IBM i5/OS.

# **Varemerker**

Navnene nedenfor er varemerker for International Business Machines Corporation i USA og/eller andre land.

e(logo)server eServer i5/OS IBM IBM (logo) iSeries System/36

Microsoft, Windows, Windows NT og Windows-logoen er varemerker for Microsoft Corporation i USA og/eller andre land.

UNIX er et varemerke for Open Group i USA og andre land.

<span id="page-48-0"></span>Andre navn kan være varemerker for andre selskaper.

# **Betingelser**

Tillatelse til å bruke disse publikasjonene gis i henhold til følgende betingelser.

**Privat bruk:** Du kan kopiere disse publikasjonene til privat, ikke-kommersiell bruk, forutsatt at alle merknader om eierforhold blir beholdt. Du kan ikke distribuere, vise eller lage avledede arbeider av disse publikasjonene eller deler av dem uten uttrykkelig godkjennelse fra IBM.

**Kommersiell bruk:** Du kan kopiere, distribuere og vise disse publikasjonene innenfor eget konsern, forutsatt at alle merknader om eierforhold blir beholdt. Du kan ikke lage avledede arbeider av disse publikasjonene, eller kopiere, distribuere eller vise disse publikasjonene eller deler av dem utenfor eget konsern, uten uttrykkelig godkjennelse fra IBM.

Unntatt slik det uttrykkelig gis tillatelse her, gis det ingen andre tillatelser, lisenser eller rettigheter, verken uttrykt eller underforstått, til publikasjonene eller informasjon, data, programvare eller andre åndsprodukter som den inneholder.

IBM forbeholder seg retten til å trekke tilbake tillatelsene som gis her, hvis bruken av publikasjonene etter IBMs skjønn er negativ for IBM, eller IBM finner at bestemmelsene ovenfor ikke blir fulgt.

Du kan ikke laste ned, eksportere eller reeksportere denne informasjonen med mindre dette er i full overensstemmelse med alle gjeldende lover og forskrifter, inkludert eksportlovgivning og forskrifter i USA.

IBM GIR INGEN GARANTIER VEDRØRENDE INNHOLDET I DISSE PUBLIKASJONENE. PUBLIKASJONENE LEVERES I DEN STAND DE BEFINNER SEG (″AS-IS″) UTEN GARANTIER AV NOE SLAG, UTTRYKT ELLER UNDERFORSTÅTT, INKLUDERT, MEN IKKE BEGRENSET TIL, UNDERFORSTÅTTE GARANTIER VEDRØRENDE SALGBARHET, IKKE-KRENKELSE OG ANVENDELSE FOR ET BESTEMT FORMÅL.

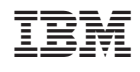